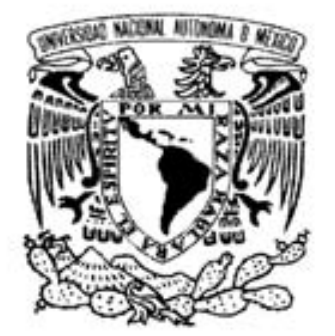

# UNIVERSIDAD NACIONAL AUTÓNOMA DE MÉXICO

# FACULTAD DE INGENIERÍA

"Sistema Computarizado para el Control de la Adquisición y Procesamiento de Imágenes Digitales de Microscopía en Colaboración con los Organismos"

> Para obtener el título de Ingeniero Eléctrico Electrónico

Tesis que presenta Osvelia Ivette Domínguez Gutiérrez

Director de Tesis Dr. Francisco Fernández De Miguel

México D.F. 2009

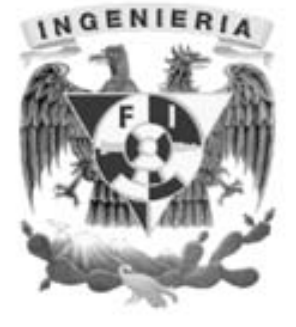

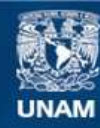

Universidad Nacional Autónoma de México

**UNAM – Dirección General de Bibliotecas Tesis Digitales Restricciones de uso**

## **DERECHOS RESERVADOS © PROHIBIDA SU REPRODUCCIÓN TOTAL O PARCIAL**

Todo el material contenido en esta tesis esta protegido por la Ley Federal del Derecho de Autor (LFDA) de los Estados Unidos Mexicanos (México).

**Biblioteca Central** 

Dirección General de Bibliotecas de la UNAM

El uso de imágenes, fragmentos de videos, y demás material que sea objeto de protección de los derechos de autor, será exclusivamente para fines educativos e informativos y deberá citar la fuente donde la obtuvo mencionando el autor o autores. Cualquier uso distinto como el lucro, reproducción, edición o modificación, será perseguido y sancionado por el respectivo titular de los Derechos de Autor.

El secreto de la felicidad no es hacer siempre lo que se quiere sino querer siempre lo que se hace.

Leon Tolstoi

## Agradgeimigntos

La lista de las personas que quiero agradecer es larga, ya que todas ellas han formado parte de mi vida. Espero con todo mi corazón que sientan como suga esta tesis que representa un fin de una etapa y el eomignzo de otra.

pl mi padrg, que con su cariño y amor, me ayudaba todas las mañanas a levantarme para poder ir a la gecuglo, en los noches que procuraba que mis hermanos y yo nos fuéramos temprano a la cama, y sobre todo que sigmpre ha estado a mi lado incondicionalmente.

pl mi madre, porque su magor desco es mi felicidad, gracias por ver realizar mis sucños, que los haces tugos. Gracias por darnos todo lo que necesitamos a mí q a mis hermanos.

A mis hermanos, porque mi vida sin ellos seria mug triste, ustedes son lo que me hacen reir, jugar y pelear. Ang has sido mi primgra amiga, mi confidente en las noches que no podía dormir, muchas gracias. Juang grça mi hermano favorito (y el único) gracias por casa platicas tan fantasiosas que hemos tenido.

Antonio, para fi porque me comprendes, me apogas aunque no estés de acuerdo, porque eres mi mejor amigo, mi confidente. Desde que te conozco has sido leal, y como no hacerte parte de algo tan importante para mi.

También quiero agradecerles a mis mejores amigos que hagamos compartido días buenos y malos, a Emma, Susana, Mónica, Ximena, Christian, Rodrigo, Rubén, Alejandro, Rocío, Clena, Arturo, Marco, Todos ellos saben lo especial que son para mi.

No quigro dejar de mencionar al Dr. Francisco que con paciencia me ha agudado en la realización de este proggeto, también a Cristian por agudarme a iniciarlo, a Mariana por su amistad en el instituto, a lavier que me orientaba por donde continuar, a Bruno por aqudarme en todo lo que podía y Oscar y Claudia que han eontinuado a haecr mejor cate progecto,

Quiero agradecerles a mi familia que cada vez que nos veíamos me preguntaba como me iba a la escuela, a mi abuglitos Ezgquigl, fila, y Petra que sigmpre me han querido mucho, a mis tios Tomas, Vicky, Ezgquigl, Olivia, Lamberto, Teresa, Lucila, Pablo, Fustina que de una u otra forma me hag guiado a ser la persona que soq.

Gracias a todos aquellos que me aqudaron en la universidad, que no puedo mencionar por que se que me faltaría alguno, gracias a todos.

Índice General

## Índice General

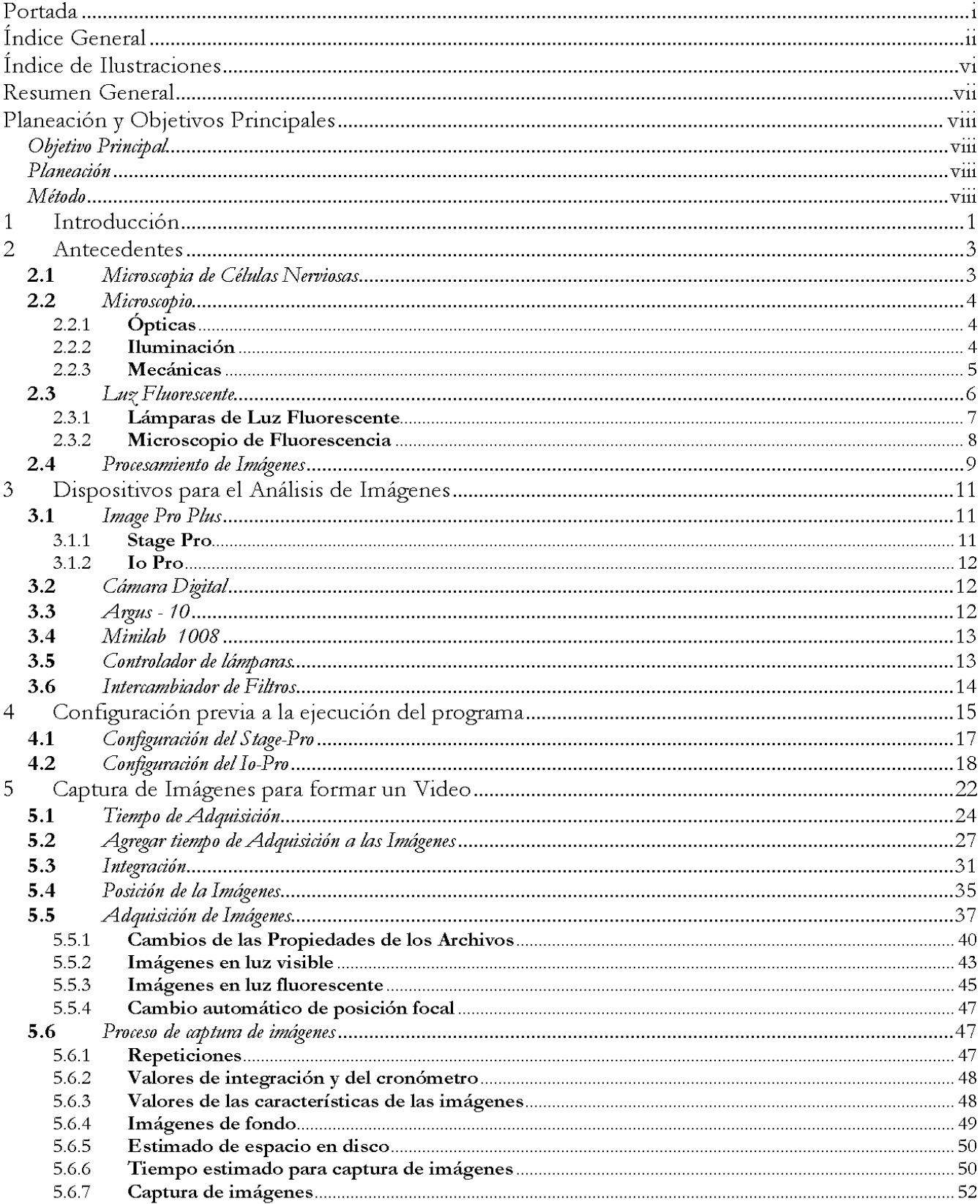

Índice General

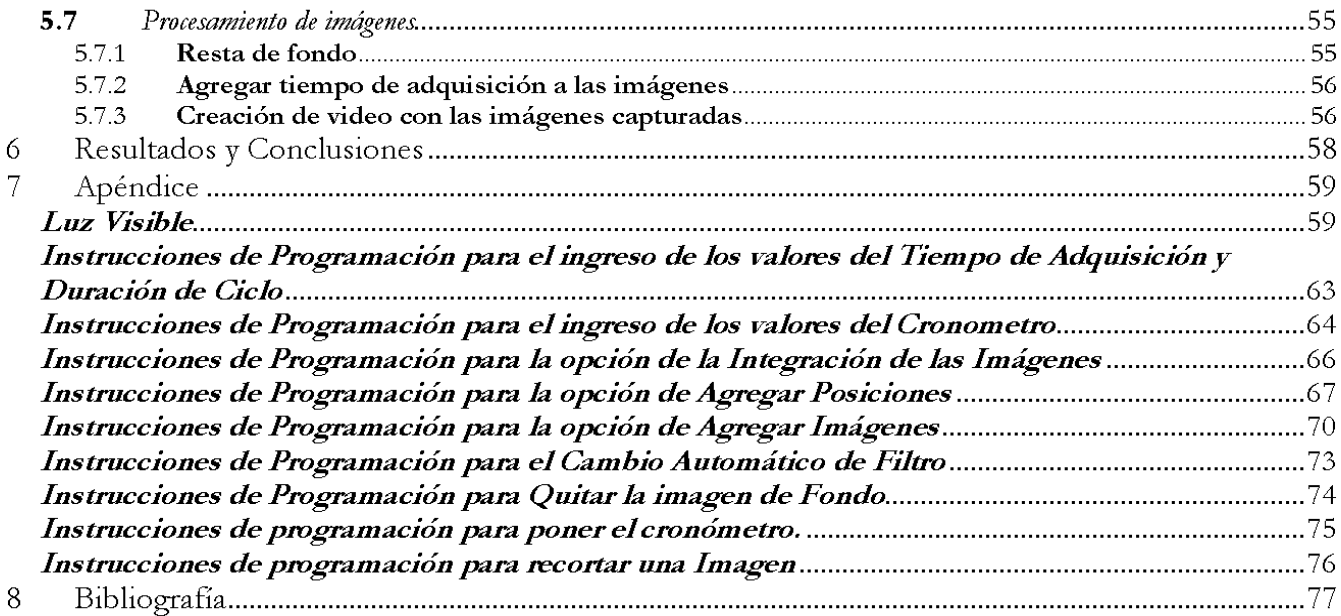

Índice de Ilustraciones

## Índice de Ilustraciones

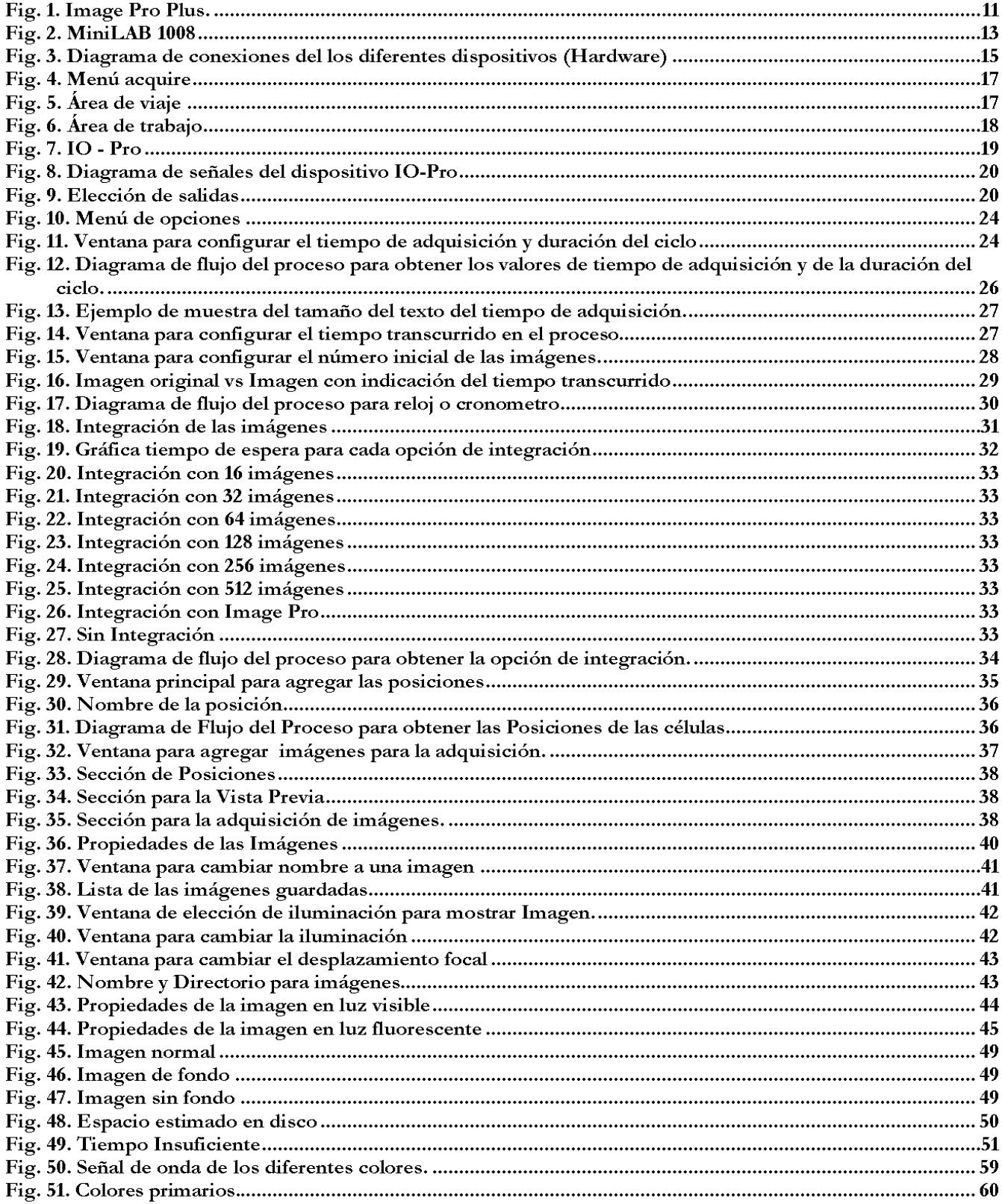

Resumen General

## **Resumen General**

El estudio de la regeneración neuronal requiere monitorear el crecimiento de fibras neuronales durante varios días con ayuda de un microscopio, de modo que no es posible que el investigador pueda presenciar el proceso durante todo este periodo.

La solución que propongo consiste en adquirir imágenes sucesivas de células, es decir, adquirir series con N números de imágenes de un mismo campo visual a intervalos de tiempo fijos, y alternando diferentes características de iluminación y distancia focal. Todo esto con el fin de poder generar videos del crecimiento y que permitan detectar y observar el crecimiento o retracción de las fibras de las neuronas.

Utilizando software comercial se puede programar la obtención de imágenes digitales. Se desarrolló un programa para adquirir imágenes del microscopio, de acuerdo a las necesidades del experimento, definiendo variables como la duración, las posiciones de la platina y los planos focales de las imágenes.

Asimismo se puede controlar el tipo de iluminación, elegir filtros para iluminación con luz fluorescente o contraste diferencial y realizar procesamiento de las series de imágenes.

Planeación y Objetivos Principales

## Planeación y Objetivos Principales

## Objetivo Principal

Automatizar el proceso de captura de series de imágenes de neuronas en regeneración obtenidas mediante un microscopio óptico, y generar videos que permitan estudiar las dinámicas de regeneración de neuronas cultivadas. El sistema puede ser utilizado en otros fenómenos biológicos dinámicos, como el crecimiento de poblaciones bacterianas, tumorales, vegetales, etc.

## Planeación

El estudio de la regeneración neuronal requiere monitorear el crecimiento de neuronas durante varios días con ayuda de un microscopio, de modo que no es posible que el investigador pueda presenciar el crecimiento durante todo este periodo. Una alternativa es contar con un sistema automatizado para llevar a cabo tomas periódicas de imágenes.

El software Image Pro Plus 5.1 fue diseñado para el procesamiento y análisis de imágenes. Cuenta con la opción de generar subprogramas que ayudan a simplificar algún proceso iterativo con ayuda de instrucciones del mismo programa y de Visual Basic. A partir de este sistema fue posible desarrollar el sistema automatizado.

## Método

Utilizando el software Image Pro Plus 5.1 se programó la obtención de imágenes del microscopio óptico a partir de una cámara digital. Mi proyecto consistió en programar un sistema donde las imágenes que se adquieran estén de acuerdo con las necesidades del experimento, que son:

- $\ddot{i}$ . La duración del experimento definida por el investigador.
- $\ddot{\mathbf{11}}$ . Elección de las posiciones de las imágenes de neuronas y el control automático de la platina del microscopio (planos x, y).
- $\overline{111}$ . Elección de planos focales (eje Z) para obtener toda la información necesaria en tres dimensiones
- Tipo de Iluminación; que el investigador pueda elegir utilizar la lámpara de luz visible y/o de  $iv$ . luz fluorescente.
- Elección entre 4 tipos de filtros para iluminación con luz fluorescente.  $\bar{V}$ .
- $\overline{vi}$ . Procesamiento de Imágenes utilizando integración de imágenes, de manera que se pueda reducir la iluminación para evitar ocasionar daño a las neuronas. Restar el fondo, que no contiene información útil.

Introducción

#### Introducción  $\mathbf{1}$

Algunos accidentes dejan a miles de personas con alguna lesión medular<sup>\*</sup>, que ocasionan parálisis de diversos grados. La mayoría de estas lesiones no tienen una solución médica debido a que el sistema nervioso central no tiene la capacidad de regenerar sus axones después de una lesión.

Sin embargo, diferentes equipos de investigación han intentado encontrar el medio de regenerar los circuitos neuronales dañados. Algunas de las posibles razones es que las células gliales<sup>†</sup>, unas células auxiliares del sistema neuronal, obstaculizan de alguna manera su regeneración, o bien el impedimento es de naturaleza bioquímica, ya que determinadas moléculas y proteínas sintetizadas presentes en el entorno celular del sistema nervioso central inhiben el crecimiento neuronal.

Para estudiar la regeneración neuronal, las neuronas de sanguijuela resultan de interés pues mantienen sus capacidades aún en el sistema nervioso del animal adulto. Esta capacidad permite a su vez, aislar las neuronas y estudiar su regeneración en condiciones de cultivo. Se han realizado experimentos con neuronas cultivadas en diferentes sustratos o sustancias de naturaleza proteica, que juegan un papel importante en la regeneración neuronal, determinando el patrón de crecimiento y arborización de las neuronas. El estudio de la regeneración neuronal requiere monitorear la dinámica de los fenómenos de crecimiento o retracción de neuronas durante varios días con ayuda de un microscopio para detectar la dinámica de los fenómenos. Al tener esta situación se observa que se necesitan tener ciertos elementos los cuales ayuden a encaminar a la solución del problema.

Al llegar al laboratorio del Dr. Fernández de Miguel en el Instituto de Fisiología Celular, encontré que tienen un software Image Pro Plus versión 5.1 para adquirir y almacenar imágenes digitales. El programa permite grabar, visualizar, cuantificar y procesar imágenes. Además permite, controlar por medio de interfaces ciertos elementos que se encuentran unidos entre sí.

<sup>\*</sup> Lesión medular es el daño que se presenta en la médula espinal, que conduce a la pérdida de algunas funciones, movimientos y/o sensibilidad. Normalmente estas pérdidas se presentan por debajo del nivel de la lesión.

<sup>†</sup> Las células gliales son fundamentales en el desarrollo de las redes neuronales su función es de guiar y controlar las migraciones neuronales en las primeras fases de desarrollo así como la regulación bioquímica del crecimiento y desarrollo de los axones y dendritas.

### Introducción

La interfaz Stage-Pro es la que controla la platina de un microscopio y el plano focal por medio de motores a pasos, de tal forma que se puede controlar la posición en los planos X, Y, y Z de la imagen.

Mediante otra interfaz el software controla la cámara de video, que por medio de señales e instrucciones propias del programa, almacena imágenes o visualiza en tiempo real la imagen.

Y por último, la Interfaz Minilab 1008 tiene ocho entradas analógicas o cuatro entradas diferenciales y cuatro salidas digitales. Esta se comunica con la computadora a través de un puerto USB. El Image-Pro Plus reconoce a esta interfaz como Io-Pro.

Mi proyecto consistió en combinar la óptica y la tecnología digital para capturar series de imágenes sucesivas de varias neuronas, es decir, N números de imágenes de un mismo lugar a diferente tiempo con diferentes características de iluminación y distancia focal en un microscopio, así como controlar la platina para estudiar varias neuronas en un sólo experimento. Todo esto con el fin de detectar el crecimiento de neuronas en cultivo bajo condiciones especiales.

Image Pro Plus esta diseñado bajo lenguaje de Visual Basic, y permite programar macros que realicen las actividades que se necesite. Debido a que esta diseñado en Visual Basic (compilador de datos) los macros reconocen las instrucciones y comandos propios del lenguaje, pero además cuenta con otras instrucciones que permiten el procesamiento de las imágenes y el control de las señales a las interfaces.

Con la ayuda del software se puede llevar a cabo la adquisición de imágenes, con el Stage-Pro se lleva el control sobre la platina y el plano focal del microscopio, con el Io-Pro permite el control del envio y recibo de señales digitales, para poder controlar el encendido y apagado de las lámparas de luz (luz visible y luz fluorescente) y el control del movimiento del cambiador de filtros.

#### Antecedentes  $\overline{2}$

#### 2.1 <u> Microscopia de Células Nerviosas</u>

El tejido nervioso humano se compone de neuronas y células de neuroglia. La unidad estructural y funcional del tejido nervioso es la célula nerviosa o neurona. El tejido nervioso contiene 10 veces más células de neuroglia que neuronas.

Una neurona es una célula nerviosa. Está formada por un cuerpo celular, que alberga su núcleo, y prolongaciones citoplasmáticas que se extienden saliendo del cuerpo celular, a veces en largas distancias. Por lo tanto, es imposible obtener un corte delgado de tejido nervioso para mostrar una neurona completa, ya que en el mejor de los casos sólo quedarían en el plano de sección unas pocas proyecciones, y en breve distancia. Para observar células nerviosas con sus prolongaciones hay que utilizar cortes gruesos y técnicas especiales de impregnación.

Las prolongaciones citoplasmáticas de las neuronas son de dos tipos. Las prolongaciones de un tipo se llamas *dendritas* porque se ramifican como árboles. Cuando se estimula una *dentrita*, produce un impulso eléctrico que va hacia el cuerpo celular. Desde el cuerpo celular, el impulso nervioso se aleja por un tipo diferente de prolongación denominado *axón*. Sólo hay un axón por cada cuerpo celular y lo abandona como un hilo que nace en una zona denominada como axónico. Sin embargo, a lo largo de su trayecto puede dar ramas que se denominan colaterales. Por este motivo, un cuerpo celular nervioso puede mandar impulsos a más de un punto.

Cuando se estimula el extremo de una *dentrita* un impulso nervioso pasa rápidamente desde la zona de estimulación a lo largo de la *dentrita* hacia el cuerpo celular donde se forma el potencial de acción que viaja por el axón hacia las terminales.

Las neuronas pueden ser unipolares, bipolares o multipolares. Una neurona unipolar sólo tiene una prolongación que es un axón. Las neuronas bipolares tienen dos prolongaciones, una *dentrita* y un axón. Este tipo es importante en el ser humano, son el tipo que conduce impulsos, por ejemplo, de la piel hacia el interior del cuerpo. Las neuronas multipolares constituyen el tipo mas frecuente en el humano. Los cuerpos celulares de éstas se hallan casi todos en la medula espinal y en el encéfalo. La mutipolaridad depende de que estas células tengan varias *dentritas*.

#### <u>Microscopio</u>  $2.2$

Existen ahora muchos tipos y más importantes microscopios, como microscopios compuestos, binoculares, polarizadores, de fluorescencia, de fases, de interferencia y muchos más.

Un microscopio es un dispositivo basado en lentes ópticas. Su función principal es ampliar la imagen del objetivo. Mediante un sistema de lentes y fuentes de iluminación se puede observar la imagen que se encuentra en el objetivo. La microscopia se basa total o parcialmente en la refracción o desviación de la luz visible para formar una imagen aumentada. Un microscopio óptico lo constituyen diferentes partes, estas se pueden agrupar en tres categorías:

#### Ópticas  $2.2.1$

- i. Un sistema óptico esta constituido principalmente por lentes que amplían la imagen. Las lentes son un medio transparente que produce refracción de la luz, por lo general está hecho de cristal.
- Objetivo es la lente que esta más cerca del objeto que debe observarse. Suministra la primera  $\dddot{\mathbf{1}}$ . etapa del aumento.
- Ocular es el conjunto o la lente más próxima al ojo, brinda la segunda etapa de aumento. 111.

#### Iluminación  $2.2.2$

- i. La lámpara de luz envía rayos luminosos a través de la muestra al tubo del microscopio.
- El condensador es una lente que concentra los rayos luminosos sobre la preparación.  $\dddot{\mathbf{1}}$ .
- iii. El diafragma es el que regula la cantidad de luz que entra al condensador.

#### 2.2.3 Mecánicas

- i. La platina es una base plana donde se colocan las preparaciones a observar en el microscopio.
- ii. Los tornillos de ajuste accionan engranes que suben y bajan el tubo para enfocar el microscopio. Existen dos tornillos macrométrico para ajuste grueso y otro más pequeño, el micrométrico de ajuste fino.

Los microscopios compuestos se utilizan para estudiar especimenes delgados, puesto que su profundidad de campo es muy limitada

#### Luz Fluorescente 2.3

En las últimas décadas nuevas técnicas ópticas de estudio en la biología han iniciado un renacimiento en el campo de la microscopia, como los microscopios confocales, decovolución, reflexión total interna y aplicaciones como usar proteínas fluorescentes. Todas estas técnicas aprovechan el uso de la fluorescencia, un fenómeno descubierto por George Gabriel Stokes en 1853 y descrito por Alexander Jabloski en 1953.

Una de las ventajas del uso de las técnicas de estudio con fluorescencia es que no requiere perturbar externamente el sistema, sino que se analizan las fluctuaciones de la señal fluorescente de esta forma es posible detectar y cuantificar compuestos a partir de la emisión de luz fluorescente.

El uso de las técnicas de fluorescencia ayuda a responder preguntas específicas de biología o de las ciencias de materiales y permite visualizar el resultado a partir de la emisión en un color específico. Una ventaja esencial de la microscopia fluorescencia es la presencia de moléculas fluorescentes por si mismas.

Las moléculas fluorescentes en un área específica indican su localización por la emisión de luz de color específico. Por ello actúan como indicadores y requieren de energía para emitir luz. Esta es dada al fluoro-cromo<sup>t</sup> por la excitación de luz, proveniente de la fuente de luz del microscopio. Es necesario un rango específico de la longitud de onda para excitar a un fluoro-cromo específico.

Cada fluoro-cromo tiene su espectro característico de excitación y de emisión. Los microscopios equipados con una lámpara adecuada y filtros permiten inducir y visualizar esta fluorescencia. Hay dos opciones para usar un microscopio de fluorescencia, un espécimen que contenga en sí mismo moléculas fluorescentes o fluoro-cromos específicos que se agregan al espécimen.

Los fluoro-cromos pueden ser divididos en tres grupos. Los primeros están acoplados a otras moléculas como anticuerpos. Al unirse la fluorescencia es un indicador indirecto de localización y estructura. La mayoría de estos fluoro-cromos se utilizan para encontrar una molécula específica.

<sup>#</sup> Los fluoro-cromos son moléculas químicas que absorben luz a una determinada longitud de onda y emiten a otra diferente

Estos fluoro-cromos son capaces de ser excitados por longitudes de onda superiores al rango azul y las emisiones de color son diferentes dependiendo principalmente de su tamaño.

El segundo grupo contiene fluoro-cromos que cambian sus propiedades de fluorescencia cuando están en contacto con otros átomos o moléculas como las que se unen al calcio. Esto significa que estos fluoro-cromos son usados directamente y no requieren necesariamente un sistema de transportación como un anticuerpo.

El tercer grupo contiene proteínas fluorescentes producidas por los mismos organismos. Su uso más frecuente es para la proyección de imágenes de células vivas en desarrollo o en la biología molecular. Estos fluoro-cromos muestran distintas propiedades espectrales y pueden ser usadas en conjunto para un análisis multicolor.

Para inducir la fluorescencia de un fluoro-cromo, se necesita una fuente de luz intensa cuyas longitudes de onda exciten al fluoro-cromo cuando está en uso.

Las células vivas muchas veces pueden ser dañadas por la intensidad de luz debido a que induce la formación de radicales libres, por ello el brillo y el tiempo de exposición deben ser precisos. La cantidad de luz puede ser reducida con filtro de densidad neutral o por un obturador motorizado. En cualquier tiempo que la luz no sea requerida el obturador debe estar cerrado. Estos parámetros pueden ser predefinidos en microscopios motorizados y ayudan a optimizar experimentos.

#### 2.3.1 Lámparas de Luz Fluorescente

El sulfuro de cinc emite luz de color amarillo al ser excitado con luz azul ultravioleta o rayos X. El cianuro de bario brilla al color azul. Al mezclarse estos dos materiales, se obtiene una fluorescencia que se aproxima a la luz blanca. Este principio se emplea en las lámparas fluorescentes; un tubo de vidrio se reviste interiormente con una mezcla de sustancias llamadas fósforos, que emiten gran cantidad de longitudes de onda cuando son excitados.

El efecto del conjunto de estas longitudes de onda sobre el ojo es similar al de la luz blanca. El tubo se llena con vapor de mercurio a baja presión que, cuando es excitado por una descarga de alto voltaje, irradia intensamente en el violeta y el ultravioleta, radiaciones que producen fluorescencia visible en el revestimiento.

#### Microscopio de Fluorescencia 2.3.2

Se pueden examinar cortes que contienen substancias fluorescentes naturales, o substancias que se han hecho fluorescentes con fines experimentales. Se emplea un tipo corriente de microscopio provisto de una fuente de luz ultravioleta y de un condensador de campo oscuro. El microscopio a diferencia de un microscopio ultravioleta, no necesita objetivos especiales de cuarzo o de otros tipos, ni oculares especiales que transmitan la luz ultravioleta, pues se busca la fluorescencia según la luz visible emitida por determinadas zonas del corte y, por lo tanto, la luz visible de las zonas fluorescentes es transmitida por los objetivos y oculares ordinarios.

En consecuencia, la fuente luminosa utilizada ha de emitir luz que su longitud de onda sea la del espectro de absorción del compuesto. Puede ser de tipo ultravioleta o visible. Cualquier luz que emita longitud de onda mayor que la ultravioleta debe filtrarse para eliminarse.

#### Procesamiento de Imágenes  $2.4$

El procesamiento de imágenes es el término usado para denominar las operaciones desarrolladas sobre un conjunto de datos de imagen para mejorarlas de alguna forma, para ayudar a su interpretación o para extraer algún tipo de información útil de ella.

El proceso de digitalización transforma datos analógicos continuos en datos digitales discretos, es decir, un número finito de valores enteros es usado para representar todos los valores de los datos originales y continuos.

Una imagen digital es guardada como un conjunto de píxeles, cada uno de los cuales tiene un valor que permite su manipulación por parte de una computadora. La digitalización de una imagen deja los datos con un formato adecuado para su manipulación usando funciones matemáticas.

Los métodos de mejoramiento de imagen están diseñados para ayudar a extraer e interpretar la información pictográfica. Esto se logra enfatizando algunas características de interés de la imagen. Algunos de estos procesos son los siguientes:

#### $\mathbf{i}$ . Mejoramiento del Contraste

Este es un proceso que acentúa la intensidad relativa de los elemento de la imagen. Esto se puede lograr por una serie de aproximaciones, dependiendo de las necesidades de una tarea en particular, por ejemplo:

- 1. Modificación lineal:  $y = ax + b$  $y = b * log (ax) + c$ 2. Modificación logarítmica:  $y = b * exp (ax) + c$ 3. Modificación exponencial:
- $y = f(x)$ 4. Modificación no lineal:

Donde x representa el valor de un elemento en la imagen, y es el valor modificado, y a, b, c, son constantes. El resultado del mejoramiento del contraste es una imagen en la cual las diferencias más pequeñas entre tonos de gris son enfatizadas y por lo tanto son más fáciles de distinguir por el ojo humano.

#### ü. Detección de borde

Es un método en el cual se cambian los valores de intensidad en una imagen digital para mejorar la detección de características de borde en la imagen. Es muy útil en la detección de las características lineales como fuentes (cálidos y fríos). Es llevado a cabo por filtros matemáticos de paso alto, los que enfatizan los detalles en una imagen.

Una de las técnicas más usadas es aplicar a la imagen un factor de filtrado, siendo la más comunes la de 3 x 3. Esta transformación o filtrado se coloca sobre un píxel en particular y se calcula su nuevo valor dependiendo de la función elegida para el filtro, utilizando los valores de los vecinos del valor elegido.

#### iii. Mejoramiento de color

El ojo humano puede discriminar sólo 200 a 300 tonos de gris, bajo un nivel de adaptación a la luz. Bajo las mismas condiciones de luz, puede discriminar un número mucho mayor de colores, por lo que el uso de color provee un aumento en la cantidad de información que puede ser percibida.

Suavizado iv.

Tiene por objeto atenuar los contrastes especiales presentes en la imagen. Se trata de asemejar el valor de cada píxel con el de sus vecinos, reduciendo la variabilidad espacial de la escena o imagen. Este tipo de filtro permite restaurar los errores aleatorios que pueden presentarse en los números digitales de la imagen, fruto de un defecto de la adquisición o recepción de los datos.

Dispositivos para el Análisis de Imágenes

#### Dispositivos para el Análisis de Imágenes 3

#### $3.1$ Image Pro Plus

Image-Pro Plus es un software de análisis científico de imágenes usado principalmente para capturar y procesar imágenes digitales. Este software es muy versátil, ya que puede administrar y controlar herramientas para la captura y procesamiento de imágenes.

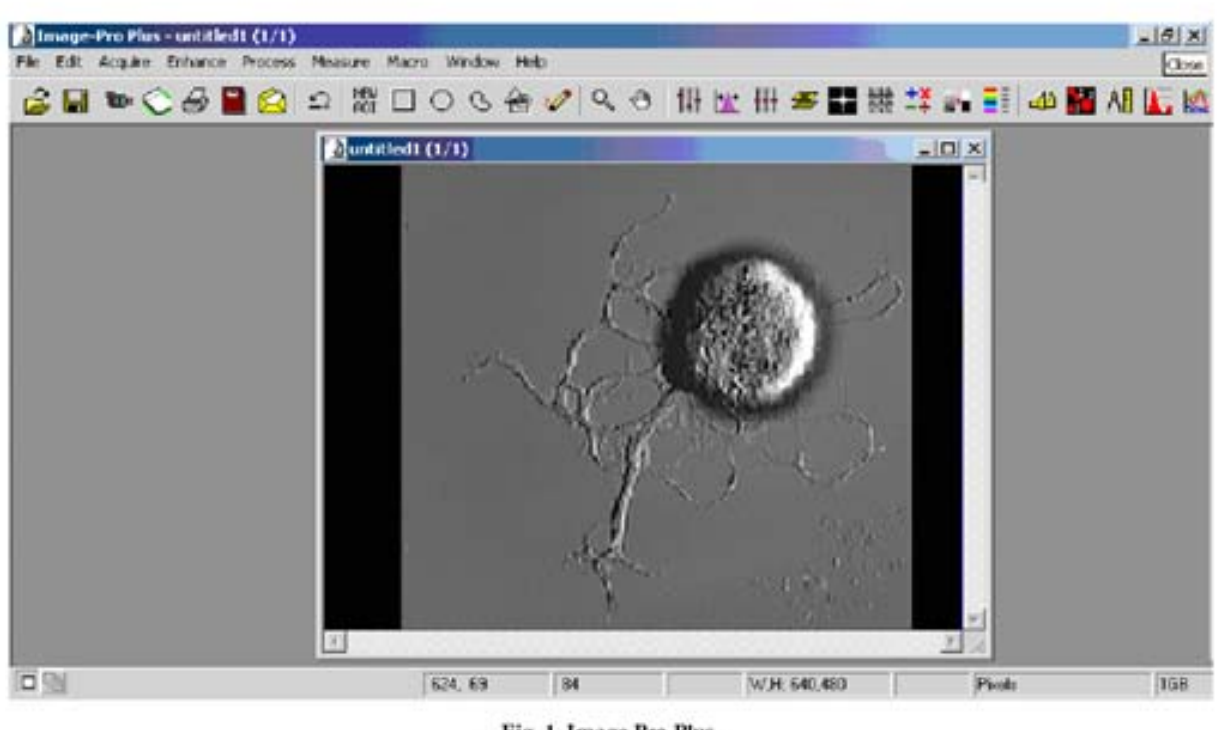

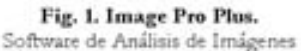

Las principales herramientas de Image-Pro Plus son:

#### **Stage Pro**  $3.1.1$

Este dispositivo es una herramienta incorporada al Image Pro Plus y sirve para controlar el movimiento de la platina del microscopio. El Stage Pro trabaja sobre un área de viaje o área de trabajo la cual es configurada por el usuario. Con esta herramienta es posible llevar el control sobre el desplazamiento de la platina para observar las neuronas que existen en el plato de cultivo.

#### $3.1.2$ Io Pro

Este dispositivo es también una herramienta dentro del software de Image Pro Plus. Permite controlar un generador de señales digitales y análogas. Con estas señales se pueden controlar el encendido y apagado de las lámparas y del intercambiador de filtros.

#### $3.2$ Cámara Digital

Una cámara de video digital es un dispositivo electrónico usado para capturar y almacenar fotografías electrónicamente en un formato digital, en lugar de utilizar películas fotográficas como las cámaras convencionales, o imágenes grabadas en cinta magnética usando un formato analógico como muchas cámaras de video.

Las cámaras digitales compactas modernas generalmente son multifuncionales y contienen algunos dispositivos capaces de grabar sonido y/o video además de fotografías. Actualmente se venden más cámaras fotográficas digitales que cámaras con película de 35 mm.1

#### 3.3 Argus - 10

El Argus - 10 es un dispositivo externo al Image Pro, es un procesador de imágenes con el cual se mejora la imagen notablemente. El procesador trabaja con un número de imágenes capturadas en tiempo real, y con estas imágenes desarrolla una imagen que se manda o muestra en la computadora. Esta nueva imagen es más nítida, sin el ruido que muestra la lente del objetivo, más limpia y con mayor intensidad de luz.

Sistema Computarizado para el Control de la Adquisición y Procesamientos de Imágenes Digitales de Microscopia en Colaboración con los Organismos

Dispositivos para el Análisis de Imágenes

#### Minilab 1008  $3.4$

Este dispositivo es un minicontrolador por USB de señales de entrada y salida tanto digitales o analógas. Este dispositivo es muy versátil ya que las entradas análogas son diferenciales lo que ayuda a tener menor ruido de la señal que se vaya a medir y con un rango de entrada de  $+/-20$  V y con un muestreo continuo de hasta 1.2 k muestras/segundo. Además cuenta con 4 salidas digitales de 5V cada una. Estas salidas se conectan a las entradas de los controladores de las lámparas. En la figura 4 se puede observar el dispositivo.

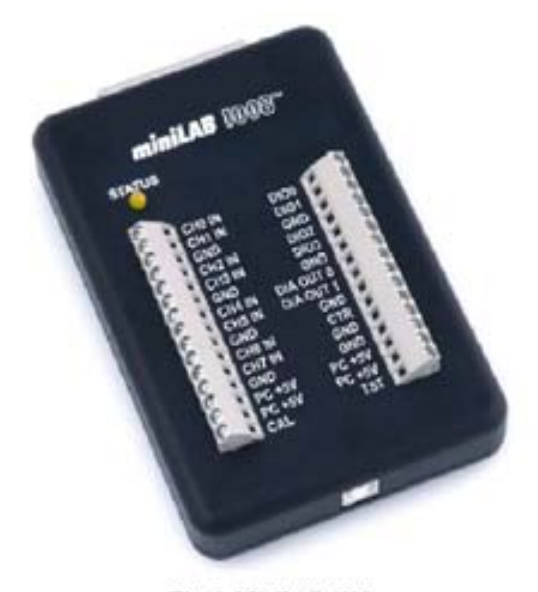

Fig. 2. MiniLAB 1008 Tarjeta de envío y adquisición de datos.

#### Controlador de lámparas  $3.5$

Este dispositivo fue creado en el laboratorio por el ingeniero Bruno Méndez y el biólogo Javier Vargas para mantener encendida la lámpara de luz durante un lapso de tiempo definido por el usuario, además envía una señal simulando que se dio un clic con el Mouse del procesador Argus 10, con el fin de que cuando se encienda la lámpara se habilite la opción elegida en el menú del procesador Argus 10 y procese las imágenes necesarias.

Dispositivos para el Análisis de Imágenes

#### Intercambiador de Filtros 3.6

Este dispositivo se esta desarrollando para cambiar o elegir uno de los 4 filtros posibles cuando se utiliza luz fluorescente, con el fin de poder determinar los diferentes fluoro cromos que se encuentren en la preparación.

Con ayuda de todos estos elementos desarrollé un programa llamado Neurovision el cual captura imágenes de varias neuronas en un lapso de tiempo con ayuda de todas las herramientas anteriores.

#### Configuración previa a la ejecución del programa  $\overline{\mathbf{4}}$

Para ejecutar el programa de captura de imágenes es necesaria una configuración especial de hardware y de software ya que se basa en la información que se envía y se recibe principalmente de dos dispositivos que ayudan a tomar las imágenes para formar los videos.

Deben de estar conectados a la computadora los dispositivos externos en cierto orden para poder detectar las imágenes que se producen en el microscopio. Estos elementos en nuestro caso son principalmente la cámara digital, los controladores de encendido y apagado de las lámparas de luz, los procesadores de imágenes y dos dispositivos propios del Image Pro, el Stage-Pro y el Io-Pro.

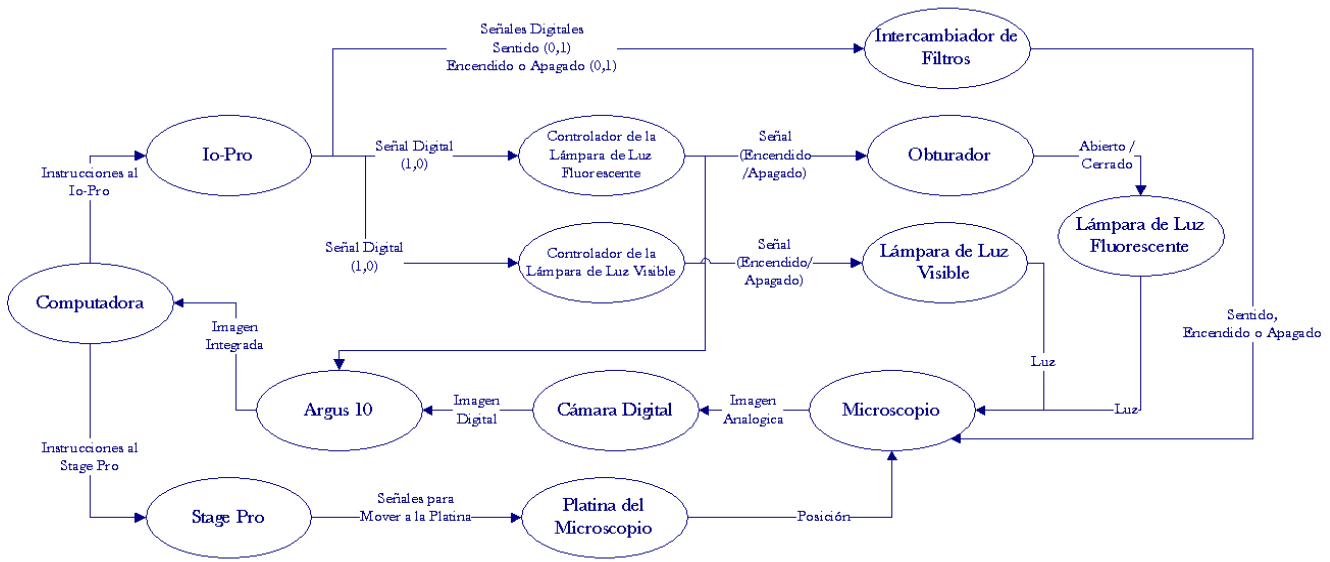

Fig. 3. Diagrama de conexiones del los diferentes dispositivos (Hardware)

Las conexiones que se muestran en el diagrama son generales. Las señales digitales que salen de Io-Pro dependen principalmente de si se va a utilizar la lámpara de luz visible o fluorescente y de otros tipos de decisiones que se mencionan mas adelante.

La señal se envía desde la cámara digital a la computadora. Para que se observe la imagen en la computadora debe hacer una instrucción en el Image Pro. No es necesario que se muestre la imagen para poder guardarla. Esto es de mucha ayuda ya que los procesos pueden incluir varias imágenes y se necesita que el tiempo que utilice para guardarlas sea lo más corto posible.

Los controladores de encendido y apagado\$ de las lámparas de luz tienen la opción de usarse de forma manual o mediante la computadora. El uso manual es mediante un interruptor que controla el encendido o apagado de la lámpara.

El controlador computarizado funciona con una señal digital. Un valor lógico igual a uno permite el paso de corriente a las lámparas y con un cero lógico las apaga. Además cuando se enciende cualquier lámpara manda una señal al procesador de imágenes Argus-10 que simula que se dio un clic al botón izquierdo al ratón del procesador de imágenes. Esto se usa para iniciar la integración de la imagen que se esta viendo en el microscopio en ese momento.

El control del encendido y apagado de las lámparas y el procesador de imágenes se realiza con el dispositivo Io-Pro. El Io-Pro se controla desde el Stage-Pro y es capaz de capturar y generar de señales digitales o analógicas y se utiliza principalmente para generar la señal digital que es enviada a los controladores de las lámparas.

La cámara digital puede estar conectada directamente a la computadora y la imagen puede ser observada directamente en el Image-Pro, pero antes es enviada al procesador Argus-10. Este permite integrar imágenes de alta calidad y tiene procesos para dar mejora a las imágenes de bajo contraste.

El Stage-Pro controla los motores que mueven a la platina por medio del puerto LPT1. Con él podemos controlar la posición de la platina en los ejes X, Y, Z, de esta forma se podrá enfocar cualquier imagen dentro del área de trabajo.

Para la configuración de software, el primer dispositivo que hay que configurar es el Stage-Pro que controla el movimiento de la platina El segundo es el IO-Pro que controla el encendido y apagado de la lámparas.

#### Configuración del Stage-Pro  $4.1$

Este dispositivo controla el Área de Viaje o Área de Trabajo del movimiento de la platina. Es necesario configurarlo para que el programa obtenga las coordenadas de las imágenes que se desean capturar. Es necesario que se guarden valores como la referencia dentro del programa. A continuación se resumen los pasos de programación y configuración del dispositivo.

1. El Image Pro Plus tiene opciones de configuración en la barra de menús. En el menú llamado "Acquire", se encuentra el comando de menú llamado "Stage-Pro...".

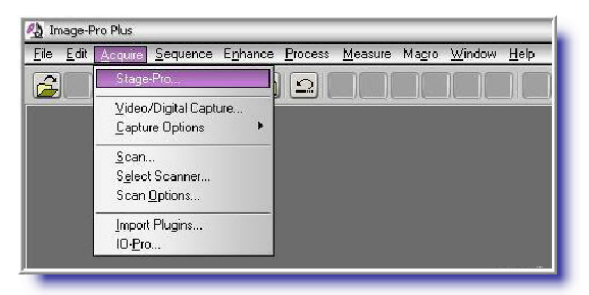

Fig. 4. Menú acquire Para elegir Stage-Pro para su configuración.

2. La ventana espera a que se defina la nueva área de trabajo, entre otras cosas. El programa esta diseñado para controlar un área cuadrada de 40 mm X 40 mm mucho mayor que el tamaño de un plato de cultivo que típicamente es de 3 cm de diámetro. Si se necesita aumentar el área de trabajo es necesario cambiar algunos valores dentro de la programación.

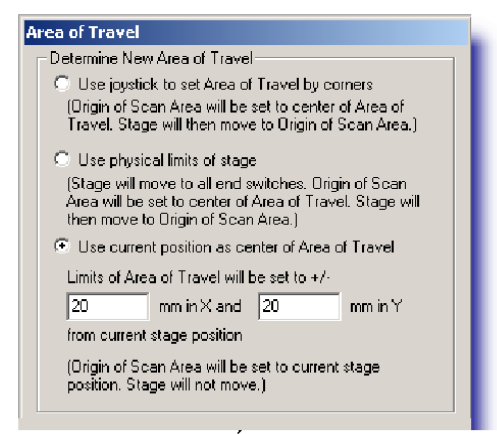

Fig. 5. Área de viaje Opción en la sección de Área de Viaje \*Area Travel\*

3. En el microscopio la lente debe estar sobre el centro del plato de cultivo para que se cubra la mayor área posible.

4. En el Image Pro se elige la tercera opción (Usar posición actual como centro de Area de Viaje -"Use current position as center of Area of Travel") y poner como límites 20mm en el eje X y 20mm en el eje Y. Con estos parámetros quedará configurado el Stage-Pro. La posición en que se encuentre la platina en esos momentos se toma como el origen y configura el área de trabajo

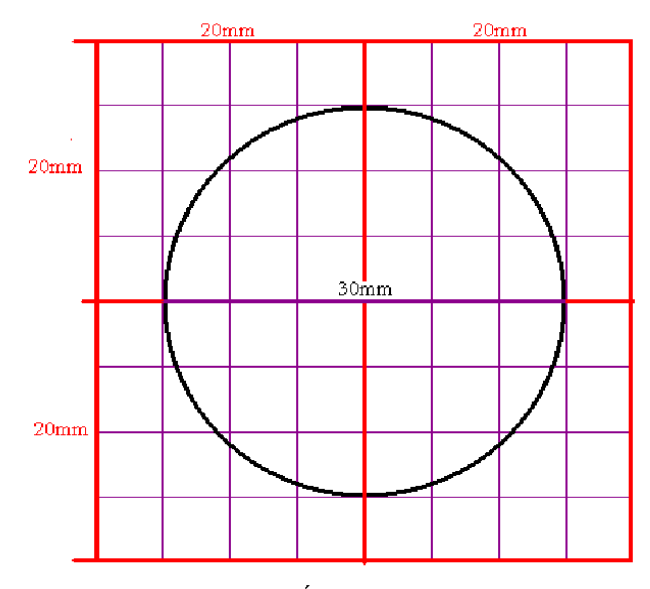

Fig. 6. Área de trabajo El circulo representa un plato de cultivo de aproximadamente 3cm y si se toma el centro de esta como origen, el área de trabajo se representa en el cuadrado

#### Configuración del Io-Pro  $4.2$

El Io-Pro puede controlar un generador de señales digitales. Con estas señales se pueden controlar el encendido y apagado de las lámparas de luz visible y de luz de fluorescencia, el sentido y el encendido del Intercambiador de filtros. Es necesario configurar dos salidas de hasta cuatro salidas de señales digítales. A continuación se resume los pasos para esta configuración.

1. En la barra de menús del Image Pro hay un menú llamado "**Acquire". Al** activar este menú se encontrará el Comando de Menú llamado "IO-Pro...". En este comando se encuentran las opciones necesarias para controlar el IO-Pro.

2. Este comando abrirá una ventana que espera que se defina la nueva configuración de las entradas y salidas del generador de señales (Minilab 1008). El programa de Neurovisión esta diseñado para que trabaje con las cuatro salidas de señales digitales.

La primera señal digital (DIO0) es para controlar el encendido y apagado de la lámpara de luz visible. El primer puerto de salida que se indique deberá corresponder con la conexión de la lámpara de luz visible al controlador.

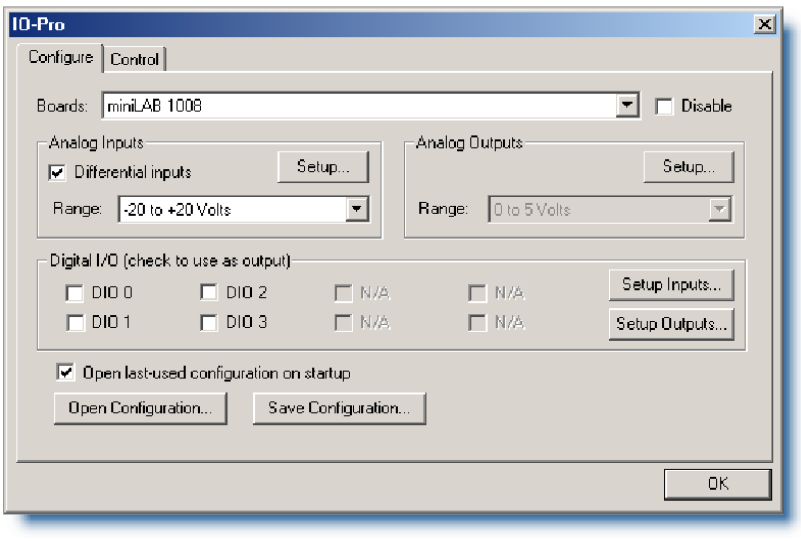

Fig. 7. IO - Pro Ventana para la Configuración del Io-Pro

La siguiente señal (DIO1) controla la apertura del obturador de la lámpara de luz fluorescente, de esta forma el segundo puerto deberá corresponder con la conexión al controlador del obturador de la lámpara.

La tercera y cuarta señal (DIO2, DIO3) se utiliza para controlar al intercambiador de filtros. Una señal activa y detiene el movimiento del intercambiador y el segundo controla el sentido o la dirección del filtro, es decir, hacia delante o atrás.

Sistema Computarizado para el Control de la Adquisición y Procesamientos de Imágenes Digitales de Microscopía en Colaboración con los Organismos

Configuración previa a la ejecución del programa

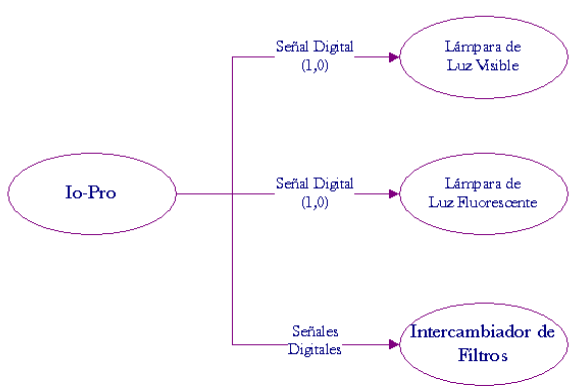

Fig. 8. Diagrama de señales del dispositivo IO-Pro

En la ventana solo se debe indicar que salidas serán utilizadas DIO0, DIO1, DIO2, DIO3 y que para nuestro caso son todas las disponibles o bien utilizar el archivo con la configuración guardada. Para hacer esto hay que elegir la opción "Abrir configuración - Open Configuration..."

Esta opción mostrará una ventana donde se esperará a que se elija el archivo que contiene la configuración de lo puertos que se usaran, este archivo se encuentra en la carpeta de C:\Documents and Settings, el archivo tiene el nombre de pulso\_TTL.iop.

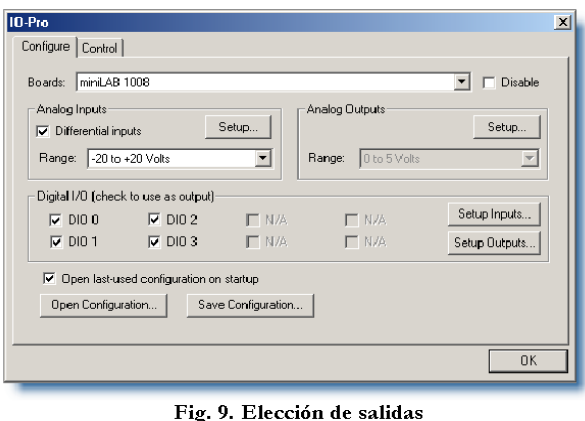

Elección de puertos de salida del Io-Pro

Al elegir este archivo regresará a la ventana anterior. Y estarán elegidas todas las salidas (DIO0, DIO1, DIO2, DIO3) de la sección de salidas y entradas digitales. Además se habrá agregado una pestaña más llamada Control. Esta pantalla aparecerá, si al abrir el Io-Pro se eligió desde la vez anterior la opción Open last-used configuration on startup, al elegir el comando del menú Io-Pro.

En caso de no utilizar el intercambiador de filtros se puede elegir de forma "manual" en que puerto de salida se quiere utilizar cada envío de señal a los controladores de las lámparas. Pero es

importante que el puerto de salida para la señal que se enviará al controlador de la lámpara de luz visible sea siempre menor que el puerto de salida de la señal que se enviará al controlador del obturador. Esto es debido a que el software de Image-Pro definirá como 0 al primer puerto de salida que encuentre y señal número 1 al segundo puerto de salida y el programa tiene como señal de salida 0 para controlar la lámpara de luz visible y la señal de la salida 1 para controlar la lámpara de luz fluorescente.

Con estas conexiones y la configuración de los dispositivos, el macro de Neurovisión mandará las instrucciones correctas para la captura de imágenes.

Sistema Computarizado para el Control de la Adquisición y Procesamientos de Imágenes Digitales de Microscopía en Colaboración con los Organismos

Captura de Imágenes para formar un Video

#### Captura de Imágenes para formar un Video 5

El presente capítulo es la parte principal de mi proyecto de tesis. Para cumplir con uno de mis objetivos es necesario que las imágenes cuenten con la mayor cantidad de información para facilitar el análisis posterior. Empezaré por describir un experimento el cual permita mostrar todo el funcionamiento de mi programa. Por ejemplo, un experimento el cual en el plato de cultivo contenga 3 neuronas. El experimento durará 24 horas y se quiere que se adquiera una imagen de cada neurona cada minuto y medio. La primera imagen solo se hará con luz visible, la segunda con luz fluorescente y la tercera con ambos tipos de luz (visible seguida de fluorescente). Además se quiere que la tercera neurona se filme a diferentes planos focales a distancias de 1um del punto de origen. Al cumplirse todos los puntos anteriores y regresar al origen, se cumplirá un ciclo.

Neurovision se desarrolló para que sea lo más manejable y útil a las necesidades del laboratorio. El programa guarda en archivos los valores de coordenadas y de las características para la captura de cada imagen. Esto permite ahorrar tiempo si se necesita reiniciar el programa.

Se pueden elegir tantas coordenadas x, y, z como sea necesarias, y cada punto será guardado con sus respectivas características: Nombre y Directorio del Archivo, Tipo de Iluminación, Coordenadas en X, Y, Z, Uso de Filtros y Desplazamiento automático en el plano Z.

Cada imagen será guardada con un posfijo alfanumérico para poder identificarlas y ordenarlas. Por ejemplo: para la neurona número 1 le llamaremos ImagenA.

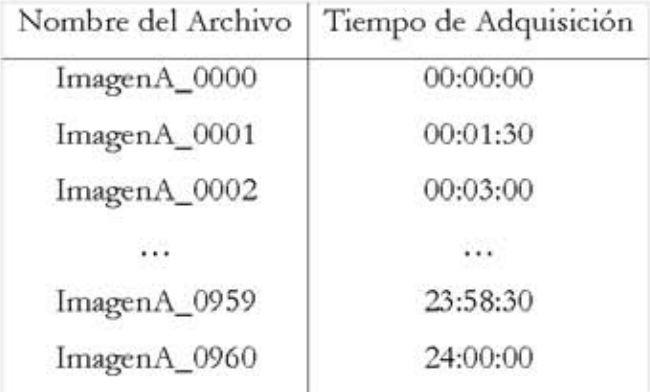

Captura de Imágenes para formar un Video

El proceso general de la captura de imágenes es el siguiente.

1. Con el tiempo de adquisición y la duración del ciclo, determino el número de veces que necesita repetir el programa para capturar cada imagen que se quiera.

Por ejemplo para el experimento el tiempo de adquisición será de 24 horas y la duración de ciclo de 1 minuto y 30 segundos. Considerando estos valores, el ciclo de adquisición de las imágenes se debe repetir 960 veces.

> Se elige el tipo de iluminación dependiendo de las características de cada imagen. Se а. manda una señal a la lámpara correspondiente.

Para la Neurona 1 solo se enviará la señal a la lámpara de luz visible

Para la Neurona 2 solo se enviará la señal a la lámpara de luz fluorescente

Para la Neurona 3 se enviará primero la señal a la lámpara de luz visible y después a la lámpara de luz fluorescente.

- b. Se hacen pausas para que el procesador de imágenes (Integrador) termine su proceso de acuerdo con la duración del ciclo.
- c. Se guarda la imagen en un archivo con las opciones del usuario.
- 2. Toda la información del menú del Argus es recortada dejando solo la imagen biológica.
- 3. Si se elige agregar el tiempo de adquisición, lo agrega en la parte inferior de la imagen para evitar pérdidas de información de la imagen.

Antes de que se inicie el programa para capturar las imágenes es necesario definir valores como Tiempo de Adquisición, Duración de ciclo, si se desea agregar reloj a la imagen, tipo de Integración, y el número de las imágenes que se quieran capturar.

Sistema Computarizado para el Control de la Adquisición y Procesamientos de Imágenes Digitales de Microscopía en Colaboración con los Organismos

Captura de Imágenes para formar un Video

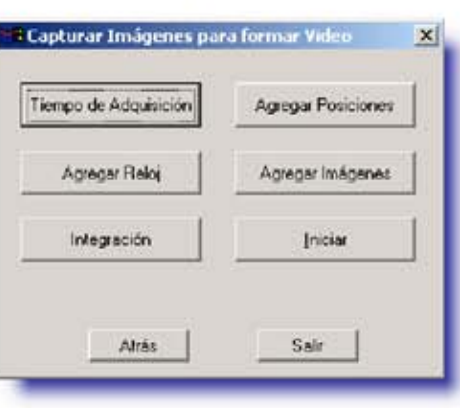

Fig. 10. Menú de opciones Para la captura imágenes para formar un video

#### $5.1$ Tiempo de Adquisición

Se refiere a la duración del experimento.

El Tiempo de Adquisición es la duración de todo el proceso, el tiempo que durará la captura de todas imágenes.

La Duración del Ciclo es el tiempo que habrá entre la captura de una imagen y la siguiente de cada neurona en la misma condición. Este valor tiene que ser mayor al tiempo que tarda en tomar todas las imágenes de cada célula y regresar al punto de partida. Este valor puede ser modificado después, de forma automática, si el número de imágenes que se desean guardar tarda más tiempo que la duración del ciclo.

Por ejemplo para el experimento el tiempo de adquisición será de 24 horas y la duración de ciclo de 1 minuto y 30 segundos.

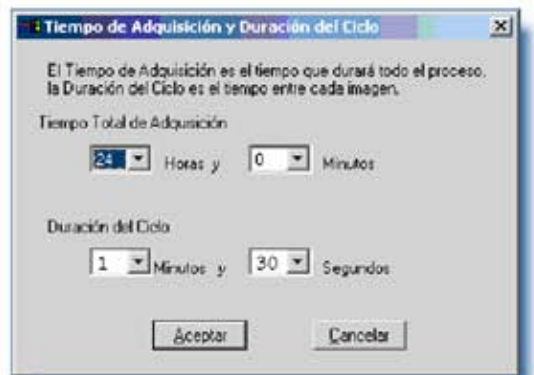

Fig. 11. Ventana para configurar el tiempo de adquisición y duración del ciclo

Para guardar cada valor, se utiliza un archivo de datos que conserva los valores aún en la siguiente ejecución del programa, aunque se hubiera cerrado el Image Pro. En el archivo se guardan 4 valores:

- Número de horas y número de minutos para el Tiempo de Adquisición. a)
- b) Número de Minutos y número de segundos para la Duración del Ciclo.

Si el archivo no se encontrara se tomarán como valores principales los siguientes:

- Tiempo de Adquisición: 24 horas 0 minutos  $a)$
- Duración de Ciclo: 1 minutos 30 segundos  $b)$

El programa valida los valores que se capturan. Es decir si por ejemplo el tiempo de la duración del ciclo es mayor al tiempo de adquisición no aceptara el valor hasta que se corrija, para ello genera un mensaje.

El siguiente diagrama de flujo muestra el proceso para cambiar o establecer los valores de tiempo de adquisición o la duración del ciclo. Se puede observar que aunque no exista el archivo con los valores anteriores, siempre tendrá algún valor. Además, aunque el usuario haya modificado los valores, si no los quiere guardar, el archivo no será modificado con lo cual se conservarán los valores anteriores.

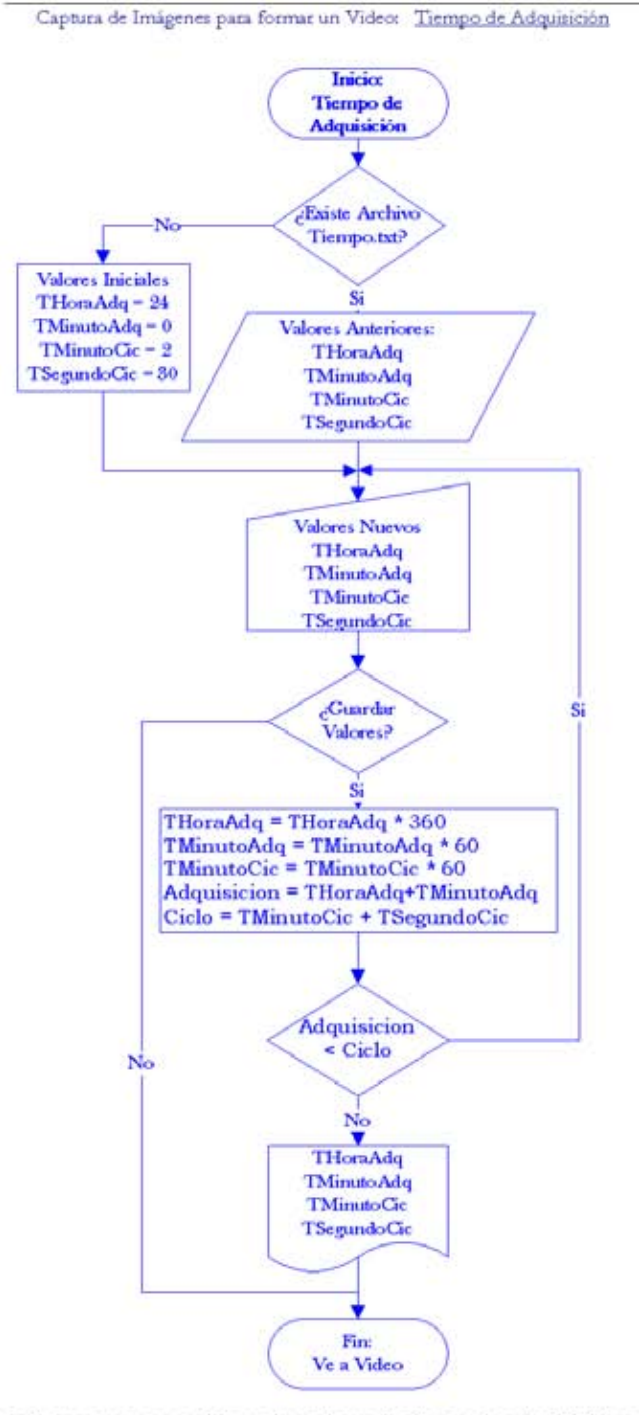

Fig. 12. Diagrama de flujo del proceso para obtener los valores de tiempo de adquisición y de la duración del ciclo.

Donde:

Adquisición es la duración del experimento en minutos, THoraAdq es el número de horas del valor de la adquisición y TMinutoAdq es el número de minutos del valor de la adquisición.

Ciclo es el valor en segundos de la duración del ciclo, TMinutoCic es el número de minutos del valor de la duración del ciclo y TSegundoCic es el número de segundos del valor de la duración del ciclo.
#### $5.2$ Agregar tiempo de Adquisición a las Imágenes

A cada imagen le corresponde un tiempo de adquisición o de tiempo transcurrido desde el inicio de la captura de las imágenes y la diferencia de tiempo entre cada imagen depende principalmente de la duración de ciclo.

Esta opción se usa si se quiere que se agregue el valor del tiempo de adquisición a las imágenes capturadas. Este valor es el tiempo que ha transcurrido desde el inicio de la captura de imágenes.

El texto se agregará en la parte inferior de la imagen para que no oculte información relevante de la imagen. Para ello se aumenta el tamaño de la imagen para que contenga este el valor. La fuente y tamaño de texto son valores constantes que se encuentran en la programación. El tipo de fuente es Bookman Old Style con un tamaño de 48 puntos.

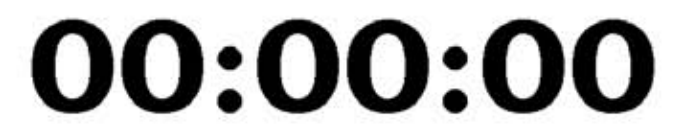

Fig. 13. Ejemplo de muestra del tamaño del texto del tiempo de adquisición.

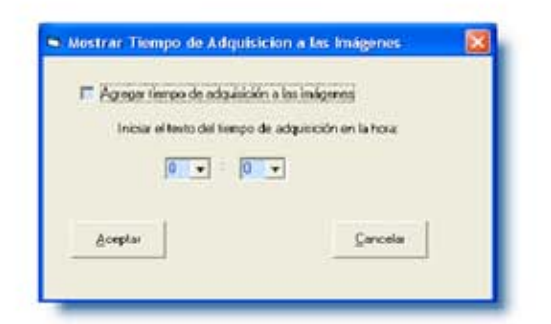

Fig. 14. Ventana para configurar el tiempo transcurrido en el proceso

En esta opción también se indica el número de imagen con el cual se iniciará el programa. El valor inicial del cronómetro puede ser modificado, cuando el número de la imagen sea mayor a cero. Esto permite continuar con el experimento usando los valores anteriores.

Sistema Computarizado para el Control de la Adquisición y Procesamientos de Imágenes Digitales de Microscopia en Colaboración con los Organismos Captura de Imágenes para formar un Video: Agregar tiempo de Adquisición a las Imágenes

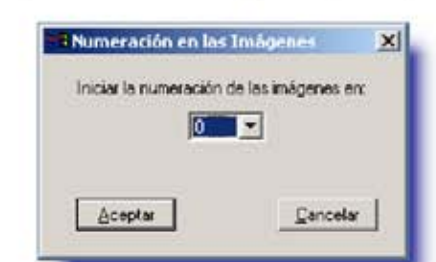

Fig. 15. Ventana para configurar el número inicial de las imágenes.

Para guardar los valores de tiempo, se utiliza un archivo de datos. Este archivo conserva los valores aún en la siguiente ejecución del programa, aunque se hubiera cerrado el Image Pro. En el archivo se guardan 4 valores:

- Elección de agregar reloj a las imágenes. a)
- b) Hora Inicial
- c) Minuto Inicial
- d) Número de Imagen Inicial

De igual forma que en el caso de los tiempos de adquisición, en esta sección se utiliza un archivo de datos para guardar la elección y valor tiempo inicial, para poder utilizarlos en la siguiente ejecución del programa.

Si el archivo no se encontrara por cualquier motivo se tomarán como valores principales los siguientes:

- Elección de Agregar Reloj a las Imágenes: 0 no se agregará. a)
- b) Hora Inicial: 0 horas.
- c) Minuto Inicial: 0 minutos
- d) Número de Imagen Inicial: 0

El texto con el tiempo indicado se agrega a la parte inferior de la imagen. El formato es estándar para cualquier tipo de iluminación: fondo negro y letras en color blanco.

Captura de Imágenes para formar un Video: Agregar tiempo de Adquisición a las Imágenes

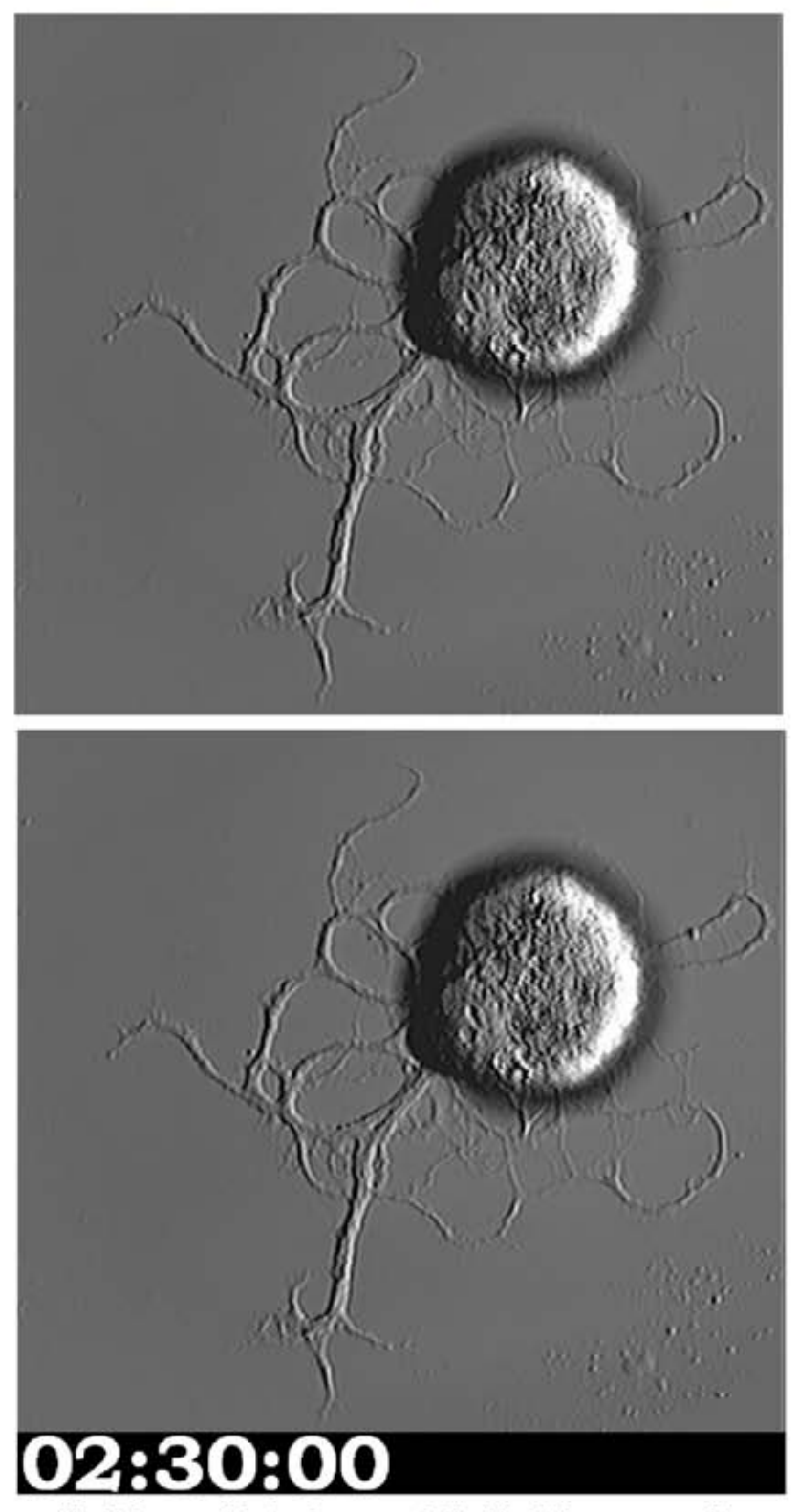

Fig. 16. Imagen original vs Imagen con indicación del tiempo transcurrido

En el siguiente diagrama de flujo se muestra todo el proceso para cambiar o establecer los valores del reloj. Se puede observar que aunque no exista el archivo de datos, este siempre tendrá algún valor. Además aunque el usuario haya modificado los valores si no los quiere guardar, el archivo conservará los valores anteriores.

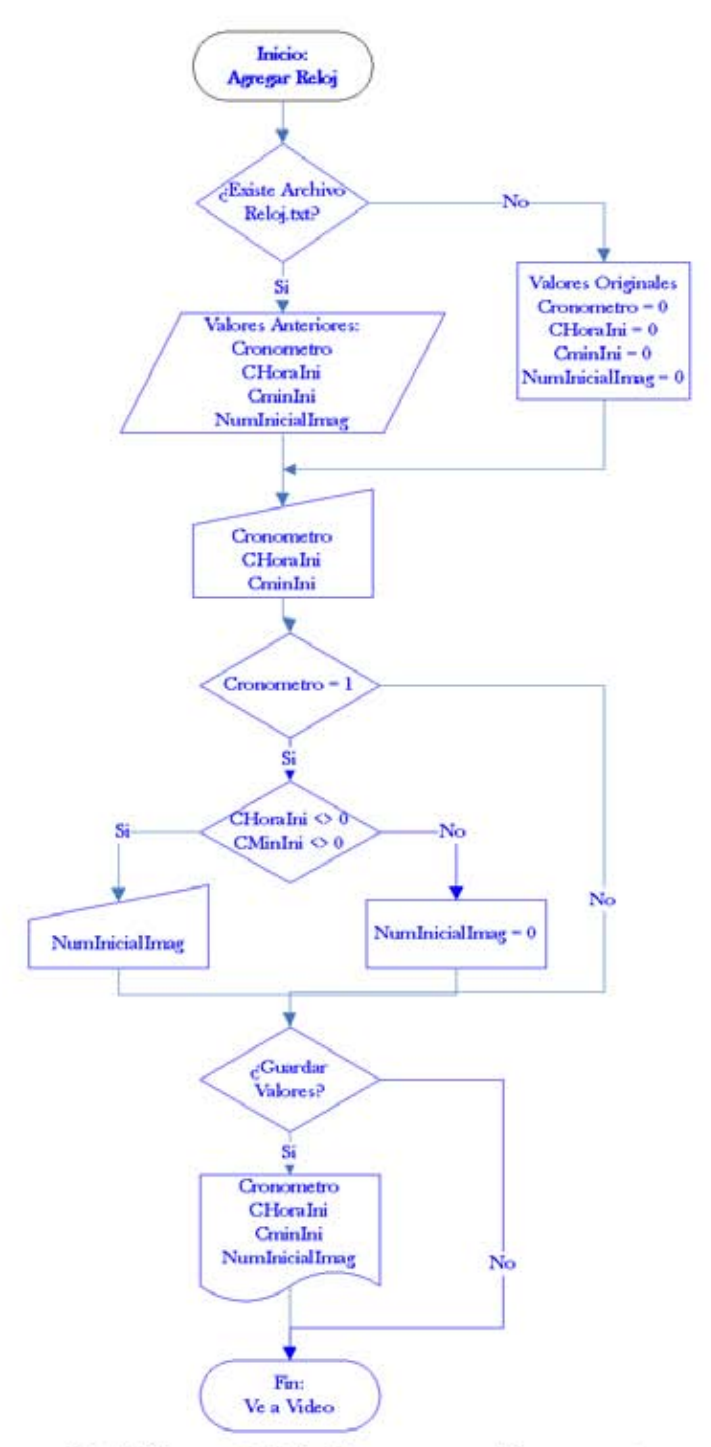

Fig. 17. Diagrama de flujo del proceso para reloj o cronometro Para obtener los valores de tiempo del reloj o a cronometro y el número inicial de las imágenes.

#### $5.3$ Integración

La integración de una imagen tiene como resultado mejorar la relación señal ruido de una imagen. Se necesita integrar las imágenes fluorescentes debido a que se iluminan con intensidades muy bajas de excitación para a evitar el blanqueo del colorante fluorescente y el daño a las neuronas por la radiación.

El Image Pro tiene una aplicación para este método, pero se tiene que encontrar los valores para cada grupo de imágenes.

Sin embargo, en el laboratorio existe un procesador de imágenes Argus 10, con este procesador se mejora la imagen notablemente. El procesador trabaja con un número de imágenes capturadas en tiempo real, y estas imágenes son enviadas a la computadora donde se muestra una imagen con menos ruido, más limpia y con mayor intensidad de luz. Dependiendo del número de imágenes que toma para realizar la integración, requiere un cierto tiempo de espera para que se guarde la imagen.

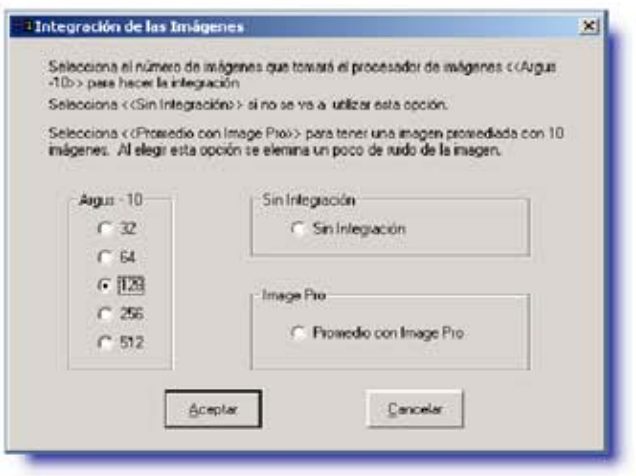

Fig. 18. Integración de las imágenes Ventana Principal para elegir la opción de la Integración de las Imágenes

Así que es necesario que se elija la opción correspondiente al número de integraciones del Argus 10 para determinar el tiempo de espera. El tiempo de espera fue contabilizado en el laboratorio: Usando el procesador de imágenes Argus 10.

Captura de Imágenes para formar un Video: Integración

i. Con 16 imágenes El tiempo de espera es de 1 segundo Con 32 imágenes El tiempo de espera es de 2 segundos  $\overline{11}$ . iii. Con 64 imágenes El tiempo de espera es de 4 segundos iv. Con 128 imágenes El tiempo de espera es de 7 segundos Con 256 imágenes El tiempo de espera es de 11 segundos v. vi. Con 512 imágenes El tiempo de espera es de 20 segundos

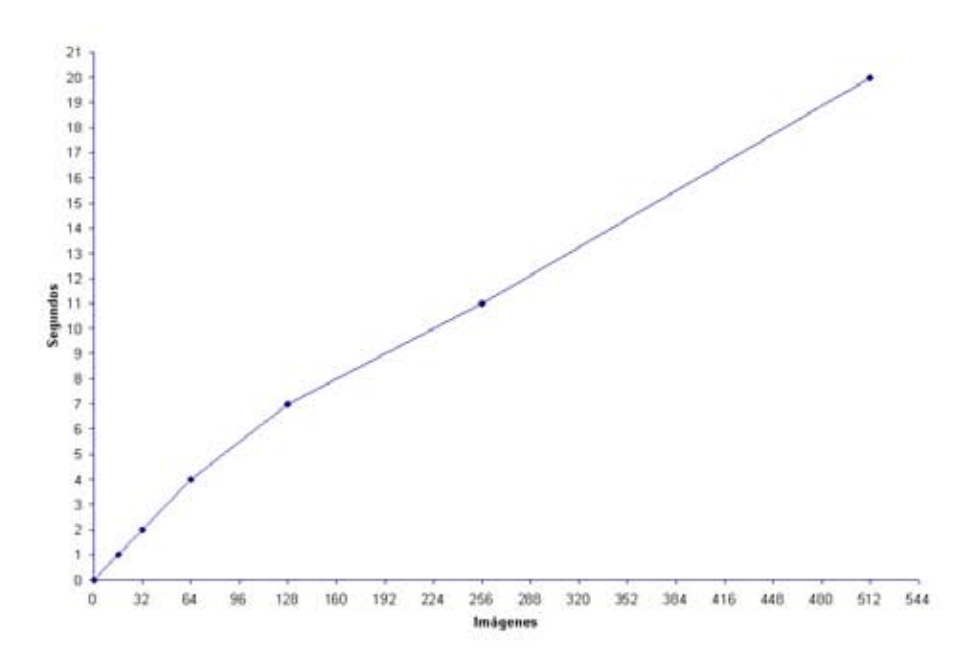

Fig. 19. Gráfica tiempo de espera para cada opción de integración

ii. Usando el integrador del Image Pro

- i. Con 10 imágenes El tiempo de espera es de 1 segundo
- iii. También se puede elegir no utilizar ninguna de estas opciones, donde el tiempo de espera es de un segundo para que permanezca la imagen estática mientras se capturan las imágenes.

Captura de Imágenes para formar un Video: Integración

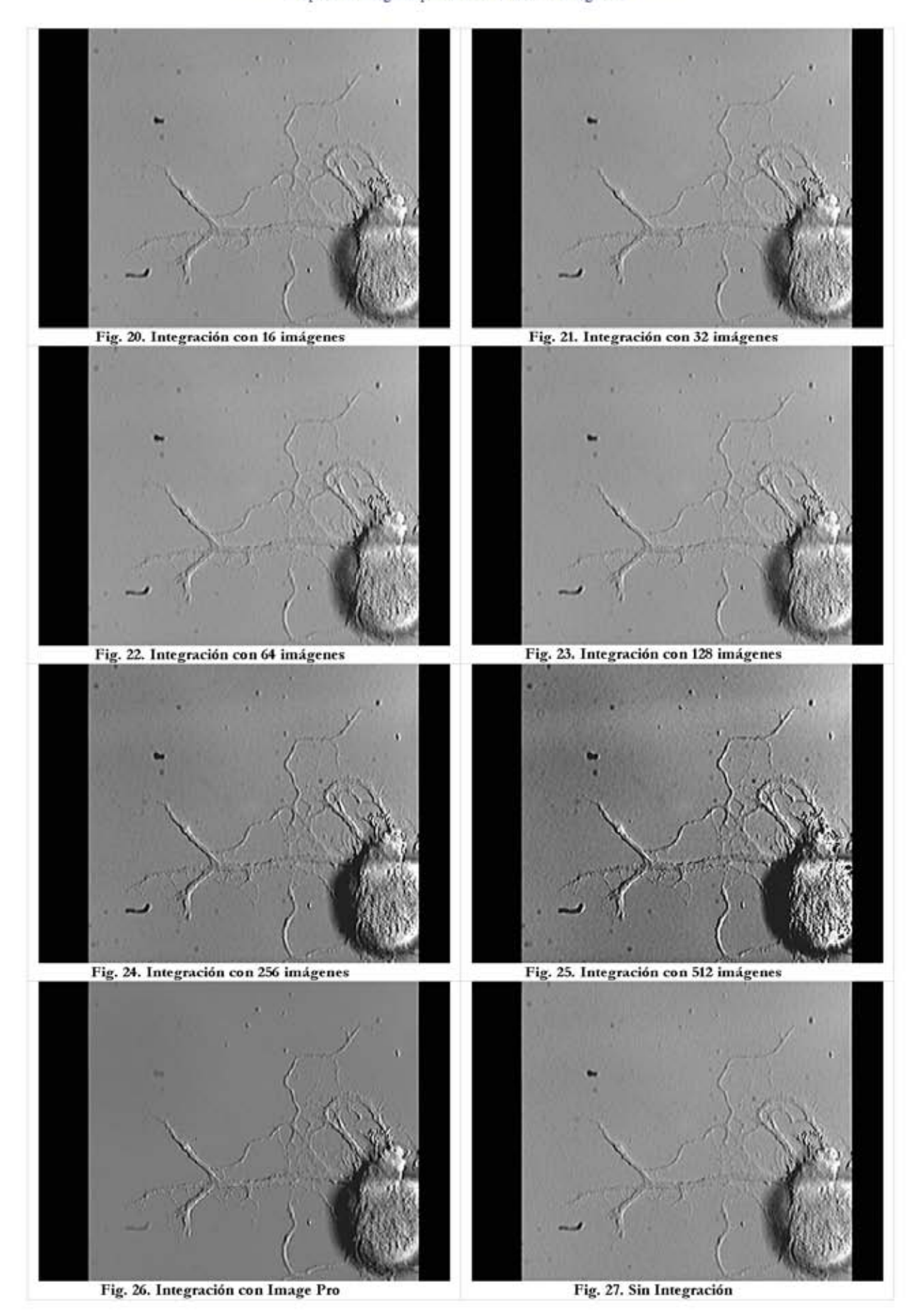

Al igual que en los casos anteriores se utiliza un archivo para guardar la elección para poder utilizarlos en la ejecución del programa. En este caso solo guarda la opción elegida. En el siguiente diagrama de flujo se muestra los pasos que se siguen para la elección de alguna opción.

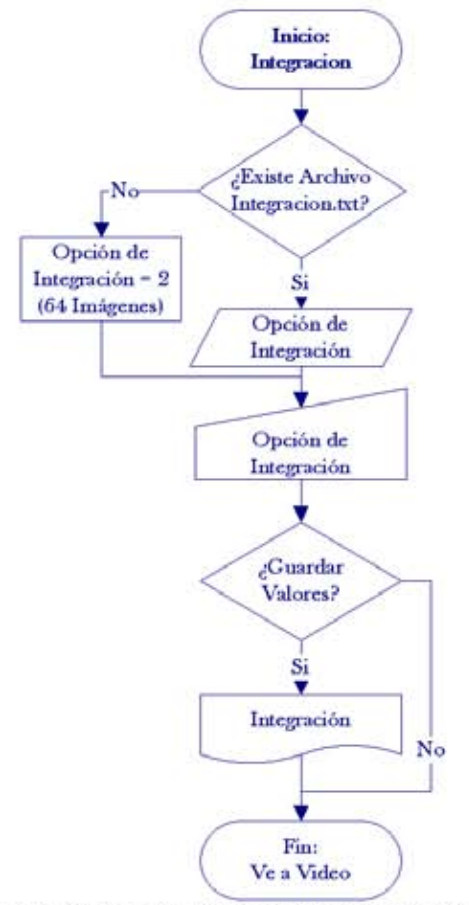

Fig. 28. Diagrama de flujo del proceso para obtener la opción de integración.

#### Posición de la Imágenes  $5.4$

En esta opción se pueden guardar las coordenadas que definen la posición de las neuronas en la platina del microscopio.

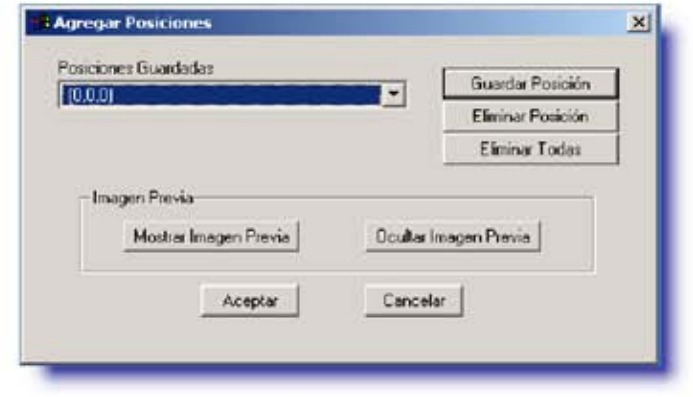

Fig. 29. Ventana principal para agregar las posiciones con el Objetivo de Exploración

No se debe confundir este paso con la captura de las imágenes que si bien también se guarda la posición o coordenada, en esta opción no se elijen las propiedades del archivo que se guarda al capturar la imagen, ni tampoco solicita al usuario definir un tipo de iluminación.

Este menú también tiene la utilidad de eliminar una o todas las posiciones guardadas, lo cual es útil para los casos en que durante un experimento se requiere eliminar alguna de las células.

Para utilizar correctamente esta opción, es necesario que el Stage-Pro y el Io-Pro estén configurados y encendidos. Si el Stage-Pro no esta configurado, el programa no podrá guardar las coordenadas. Si el Io-Pro no esta configurado, la imagen que muestra la posición estará en color negro, si se eligió la opción controlada por la computadora en el controlador de la lámpara de luz visible.

El archivo que se utiliza en esta opción para guardar las posiciones contiene principalmente 4 valores: el nombre de la posición, y los valores de las coordenadas X, Y, Z, esto es por cada posición que se guarda. Al guardarse una nueva posición se agrega al final del archivo. Así cuando se necesita leer el archivo se detecta cuales son los valores de cada posición. Todas las posiciones están guardadas con respecto al origen que se guardó al configurar el Stage Pro.

Cuando el programa termina de ejecutarse vuelve a la posición de origen, esto es porque al cerrar el Image Pro se pierde la posición del origen. Con este movimiento de la platina se puede recuperar esta posición y los valores de las coordenadas de las posiciones pueden ser utilizados con seguridad.

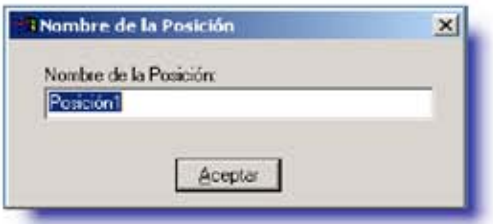

Fig. 30. Nombre de la posición

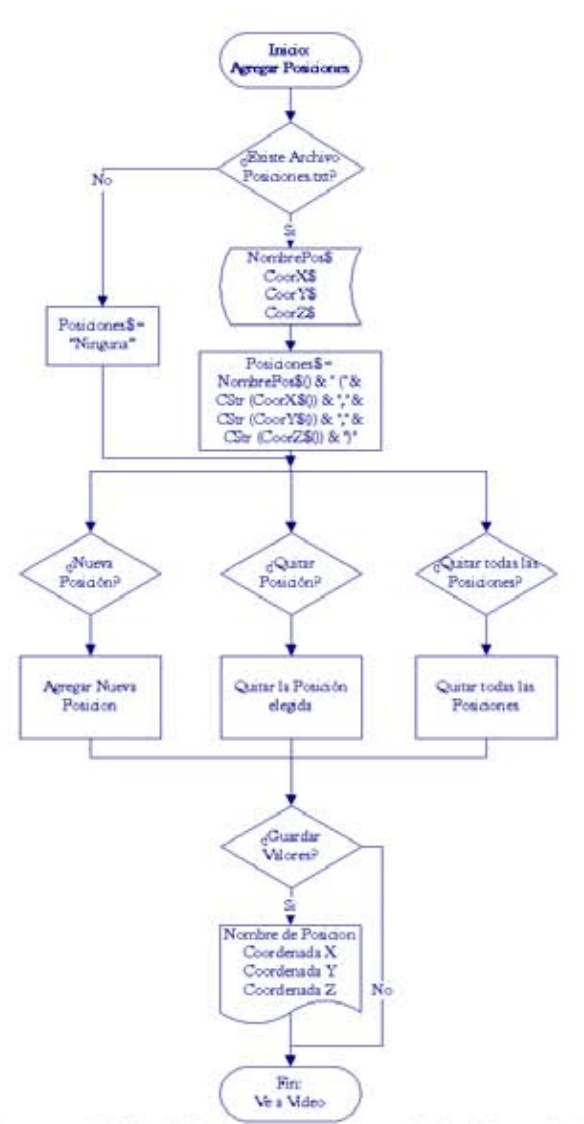

Fig. 31. Diagrama de Flujo del Proceso para obtener las Posiciones de las células.

#### Adquisición de Imágenes  $5.5$

En esta opción se agregan las coordenadas de las imágenes que se desean capturar. Se eligen las características de la imagen como nombre, ubicación de archivo, tipo de iluminación, uso de filtros y uso de desplazamiento focal automático.

La diferencia que existe con agregar la posición es que en esta se guardan todas las características que desean que tenga la imagen, en cambio la posición solo es para localizar o ubicar las neuronas ya que se pueden guardar con el lente de 4X que proporciona una imagen más amplia de todo el plato de cultivo.

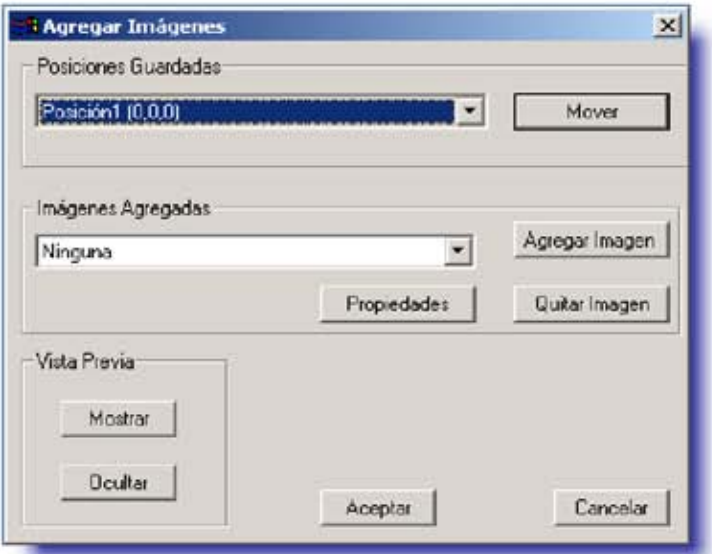

Fig. 32. Ventana para agregar imágenes para la adquisición.

Esta opción se divide en tres partes.

### î. Posiciones

Muestra una lista de todas las posiciones que fueron guardadas. La lista muestra el nombre de la posición y las coordenadas. Si se desea enviar a la platina a esa posición, basta con seleccionarla y dar clic en el botón "Mover".

Sistema Computarizado para el Control de la Adquisición y Procesamientos de Imágenes Digitales de Microscopía en Colaboración con los Organismos Captura de Imágenes para formar un Video: Adquisición de Imágenes

Esta opción es muy útil si se guardaron todas las coordenadas de las células con anterioridad, ya que con ellas es más fácil moverse de una célula a otra sin la necesidad de cambiar de objetivo.

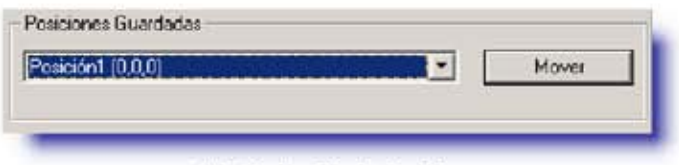

Fig. 33. Sección de Posiciones

ii. Vista Previa

Con esta opción se puede observar la imagen del microscopio. La imagen se mostrará con luz visible. Con esta opción y con las posiciones guardadas ya no es necesario observar la imagen desde el ocular del microscopio, ya que se puede observar la imagen desde el monitor de la computadora y enfocar correctamente con el Joystick del Stage-Pro<sup>3</sup>.

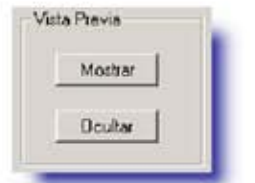

Fig. 34. Sección para la Vista Previa

iii. Adquisición de Imágenes

En esta parte se agregan todas las coordenadas de las imágenes que se desea capturar. En la lista aparecerán el nombre de la imagen y a continuación las coordenadas de las imágenes. Existen tres opciones dentro de esta sección: Agregar Imagen, Quitar Imagen y Propiedades.

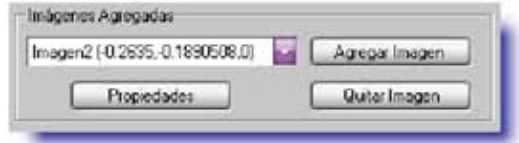

Fig. 35. Sección para la adquisición de imágenes.

<sup>§</sup> El Joystick del Stage Pro es una palanca que controla el movimiento de la platina, además que controla el movimiento del micrómetro y macrómetro del microscopio, de esta forma se puede tener cualquier punto o imagen en el cultivo.

En la opción Agregar Imagen se darán todas las características o propiedades del archivo que contendrá la imagen. Las propiedades del archivo son:

## i. Nombre del Archivo.

Es el nombre raíz de toda la secuencia de imágenes. Cuando se trate de una imagen en luz fluorescente automáticamente se le agregará la palabra "\_fluo". Esto es para diferenciar entre las imágenes de luz visible y fluorescente obtenidas de la misma neurona y que posiblemente tengan el mismo nombre.

# ii. Directorio de Almacenamiento.

Es la dirección donde se almacenarán las imágenes. Se desarrolló el programa de manera que si no existe la carpeta, se crea automáticamente, cuando se este iniciando la captura de imágenes. Además el programa toma como separador de carpeta los signos "/" y "\".

## iii. Tipo de Iluminación.

Se puede elegir utilizar la lámpara de luz visible o la de luz fluorescente. Cuando se utiliza la lámpara de luz fluorescente existen dos opciones mas: "Utilizar esta imagen", que utiliza las mismas coordenadas o posición, "Mover Foco", que cambia el foco de forma automática con respecto a la imagen de luz visible -3.7µm. para ajustar la distancia focal

## iv. Filtros.

Se pueden elegir cual de los cuatro filtros disponibles se usarán cuando se use la lámpara de luz fluorescente, para que el programa de forma automática haga el cambio entre filtros.

## v. Desplazamiento en foco (Plano Z).

Se elegirán el número de imágenes que se quieran moviendo el foco (positivo o negativo), eligiendo también la distancia entre cada imagen.

Para utilizar la opción "Quitar Imagen" es necesario que se elija la imagen de la lista que contiene todas las imágenes del proceso. Con esta opción se eliminan todas las propiedades del archivo y no se adquirirán las imágenes de ese punto en el proceso.

La opción "Propiedades" muestra en una ventana todas las propiedades de cada imagen que se desea grabar, como se puede ver en la figura 38. En esta opción se pueden tener cambios de cada opción, es decir, se puede cambiar el nombre, la ubicación, la posición de la imagen, el tipo de iluminación y desplazamiento focal.

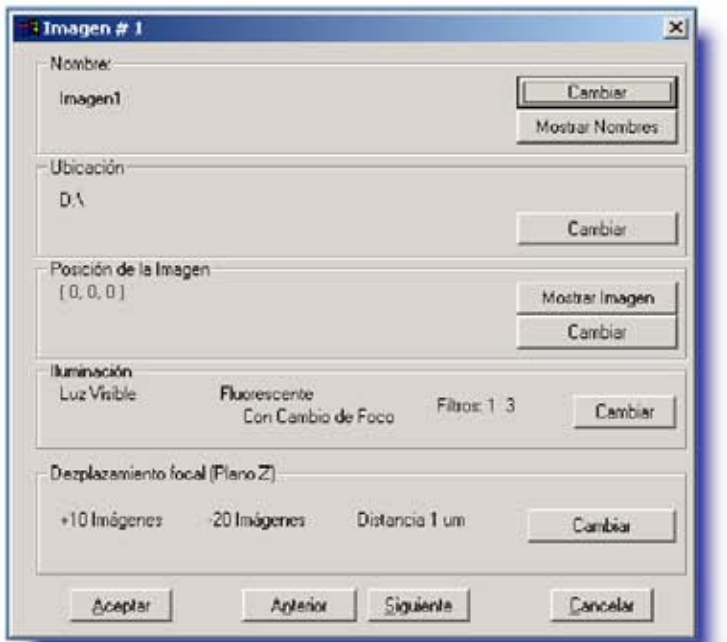

## Fig. 36. Propiedades de las Imágenes

En esta sección se podrán observar y cambiar las características de las imágenes que se quieran capturar.

### 5.5.1 Cambios de las Propiedades de los Archivos

La sección de "Propiedades" da una vista rápida de cada característica de la platina que serán guardadas en archivos de imagen.

> i. Nombre

En esta sección existen dos opciones Cambiar Nombre y Mostrar.

La primera opción es "Cambiar Nombre" permite renombrar a la imagen que se quiere capturar. Esta opción aparece en la figura 38. En una ventana como la de la figura 39 se mostrará el nombre actual de la imagen y la opción para escribir si se desea cambiar el nombre.

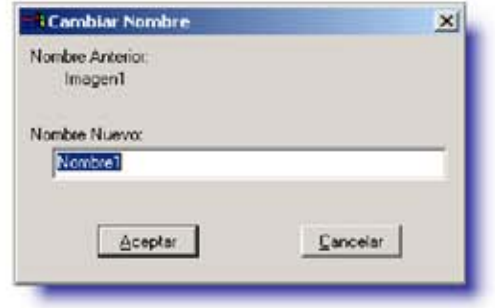

Fig. 37. Ventana para cambiar nombre a una imagen En esta sección se puede cambiar el nombre a una imagen que se desea que se capture en el proceso

La segunda opción es "Mostrar Imágenes Guardadas" este botón se muestra en la figura 38. Esta sección muestra el número total y una lista de todos los nombres del ciclo. Si se elige alguno y se da clic en aceptar, el programa mostrará las propiedades de ese archivo al regresar a la ventana anterior.

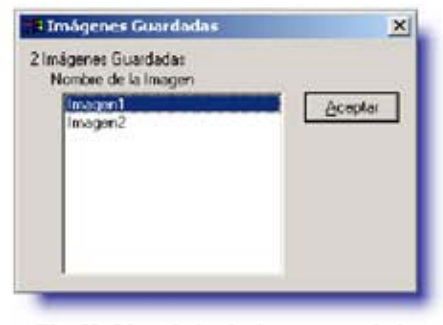

Fig. 38. Lista de las imágenes guardadas En esta ventana se muestra los nombres de todas las imágenes que serán capturadas.

ii. Ubicación

De igual se permite cambiar la dirección en disco duro donde se guardarán las imágenes.

iii. Posición de la Imagen

Esta sección permite mostrar la imagen correspondiente a la posición guardada y además cuenta con la opción de cambiarla. La imagen preliminar que muestra es presentada activando el tipo de iluminación que se haya programado. Si la imagen tiene las dos opciones, el programa lo detectará y aparecerá una ventana para que se elija la opción deseada.

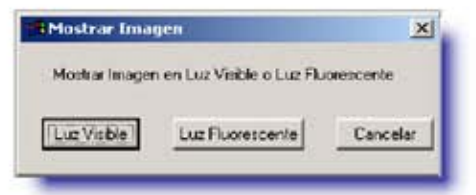

Fig. 39. Ventana de elección de iluminación para mostrar Imagen. Para mostrar la imagen previa se debe elegir el tipo de iluminación que se quiere que se muestre la imagen.

iv. Iluminación

Esta sección permite cambiar el tipo de Iluminación. Se presentan las características actuales de la imagen. Además se presentan las opciones para cambiar cualquiera de estos atributos. Se muestran las opciones de uso de luz visible y fluorescente. Además las características especiales como son el tipo de la imagen que se usará y los filtros.

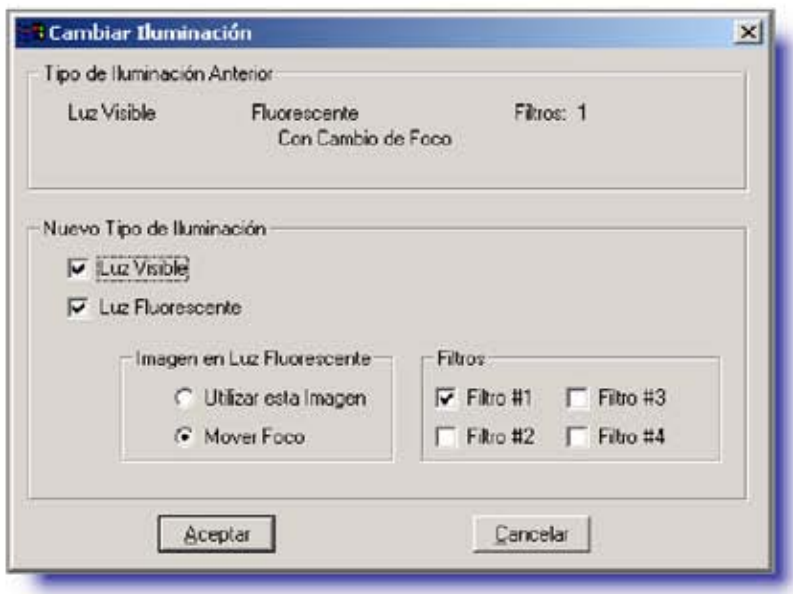

Fig. 40. Ventana para cambiar la iluminación Se presentan todas las opciones para cambiar el tipo de iluminación

Desplazamiento focal v.

Esta sección permite cambiar, agregar o eliminar el desplazamiento focal para las imágenes fluorescentes. Se muestra las condiciones definidas y la opción para cambiar el número de imágenes hacia arriba, abajo y la distancia entre imágenes.

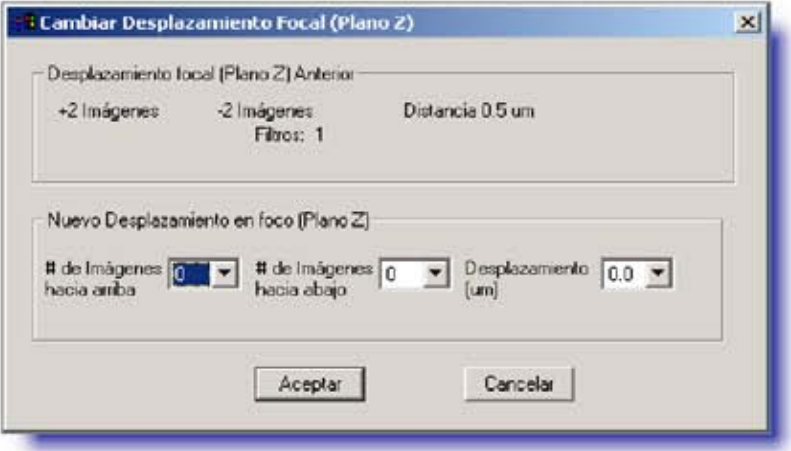

Fig. 41. Ventana para cambiar el desplazamiento focal Se presentan las opciones de desplazamiento focal con las opciones para cambiar cualquier característica.

### Imágenes en luz visible 5.5.2

Para guardar las imágenes en luz visible, al dar clic en "Agregar Imagen" se deberá elegir "Mostrar imagen en luz visible". Se abrirá la imagen preliminar que se ve en el microscopio además de una ventana la cual pedirá las propiedades de la imagen a guardar. Para las imágenes con luz visible solo es necesario que se elija la opción de "Tipo de iluminación" en luz visible.

Como se muestra en la figura 44 se deberá escribir el nombre de la imagen y el directorio en donde se guardará las imágenes. El nombre de la imagen estará en el nombre de todos los archivos que el sistema capture en esas coordenadas y se agregará un posfijo numérico después del nombre que indica el número de la imagen capturada.

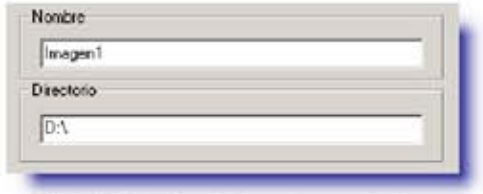

Fig. 42. Nombre y Directorio para imágenes Sección para establecer el nombre y el directorio para las imágenes a capturar

Al directorio se le agregará la dirección de la o las carpetas donde se quiera que se guarden las imágenes. Se desarrolló esta opción para distinguir entre los caracteres /  $y \setminus$  como separador de carpeta, ya que dependen de la configuración del teclado el acceso rápido a estas teclas.

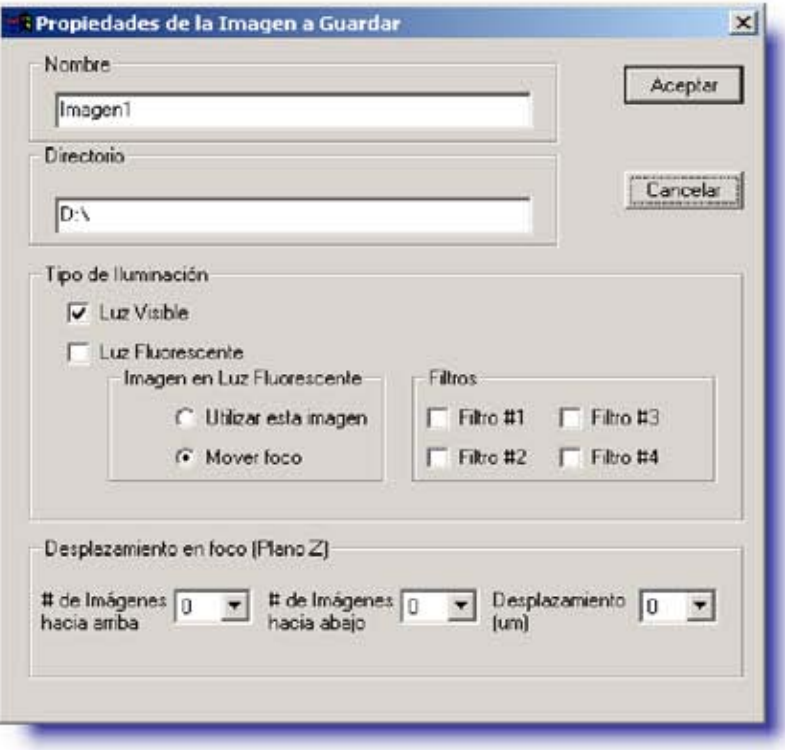

Fig. 43. Propiedades de la imagen en luz visible

Si se desea agregar el desplazamiento focal se deberá indicar el número de imágenes que se desean hacia arriba y debajo de la posición guardada, además deberá indicar la distancia de cada desplazamiento.

Los valores de desplazamiento están en micrómetros, y los valores que pueden elegirse son: 0.5μm, 1.0μm, 2.0μm... hasta 20.0μm. Estos valores se eligieron con base en las necesidades del laboratorio.

Los valores de posición de la platina y el foco se guardarán con ayuda de la imagen previa. La imagen previa es la que se muestra en pantalla y que es capturada por la cámara digital en ese momento. Los valores serán las coordenadas que en ese momento tenga la imagen preliminar previa. De esta forma se deberá comprobar que la imagen que se muestre en la pantalla sea la que se desea grabar.

#### Imágenes en luz fluorescente 5.5.3

Para guardar las imágenes adquiridas únicamente en luz fluorescente, en "Agregar Imagen" se deberá elegir mostrar "Imagen en luz fluorescente". La lámpara y el obturador deberán estar encendidos. Hay que tener cuidado de no observar directamente la luz fluorescente ya que es dañina a los ojos. Se abrirá la imagen previa que se ve en el microscopio además de la ventana la cual pedirá las propiedades de la imagen a guardar. Para guardar las imágenes con luz fluorescente solo es necesario que se elija la opción de "Tipo de Iluminación en luz fluorescente".

Se deberá agregar el nombre de la imagen y directorio donde se guardarán las imágenes. El nombre de la imagen aparecerá en todos los archivos que el sistema capture. Se deberá agregar la dirección de la o las carpetas donde se guardarán las imágenes. A los archivos de imágenes se agregará un posfijo numérico, similar al de las imágenes en luz visible. Además se le agregará la palabra "\_fluo", para identificar cualquier imagen con esta óptica.

Es posible alternar las dos opciones de Iluminación. Cuando se elige esta opción los archivos con las imágenes tendrán el mismo nombre, usarán el mismo directorio y el mismo desplazamiento focal. Sin embargo, para identificar las imágenes entre luz visible y luz fluorescente se utilizará también la palabra "\_fluo".

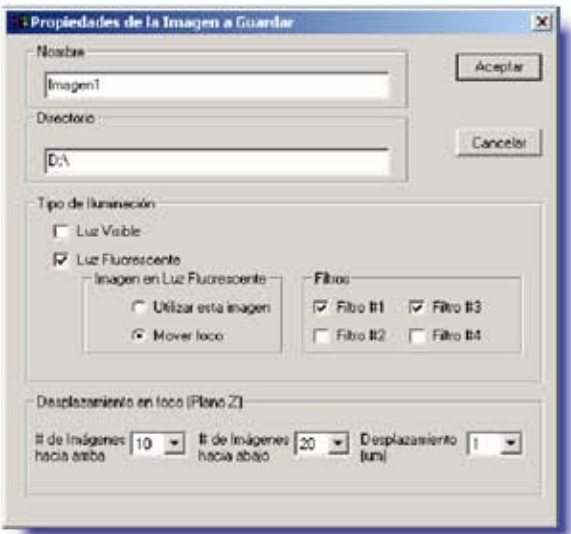

Fig. 44. Propiedades de la imagen en luz fluorescente

Ventana para agregar una imagen al proceso con opciones de la luz fluorescente.

Al usar la opción de luz fluorescente existen dos posibilidades a elegir para capturar la imagen: Utilizar esta Imagen y Mover Foco.

La primera opción es "Utilizar esta Imagen". Con esta opción se guardarán los valores de posición de la platina y el foco que muestra la imagen previa que se muestra en pantalla, los valores serán las coordenadas que en ese momento tenga esta imagen previa. De esta forma se deberá comprobar que la imagen que se muestre en la pantalla sea la que se desea grabar. Al utilizar esta opción la imagen en luz visible y fluorescente tendrán la misma coordenada.

La segunda opción es "Mover Foco". Con esta opción se disminuirá el foco 1.85um. Esta opción se desarrolló para ajustar el foco en luz fluorescente.

La luz visible y la luz fluorescente tienen componentes distintos de longitud de onda Así cuando la luz viaja por las lentes tienen un valor de enfoque distinto. La diferencia entre las dos imágenes es constante para cada luz fluorescente y se determinó con un experimento en el cual se enfocaba primero la imagen en luz visible, tomando los valores de la coordenada Z como origen. Después se cambió el tipo de iluminación y se volvió a enfocar la imagen y se guardó el valor de la coordenada Z con respecto a la imagen en luz visible. Este valor es el 1.85µm. De esta forma si se desea guardar imágenes en luz visible y luz fluorescente y se esta usando el objetivo de inmersión se puede elegir la opción de Mover Foco y de forma automática cambiará la distancia focal.

Al trabajar con luz fluorescente, normalmente se trabajara con objetivos de inmersión en aceite, con el fin de aumentar el poder de resolución. Esto es porque los rayos de luz que desde la muestra se dirigen al objetivo, atraviesan el vidrio del cubreobjeto y al pasar al aire se difractan, es decir que cambian de dirección al ángulo en que inciden al aire. Algunos rayos de luz sufren reflexión total en la interfase vidrio aire, así llega al ocular solo una pequeña parte de la luz que parte de la muestra, con lo que provoca un problema en la visión.

Para reducir este efecto se intercala entre el objetivo y el cubreobjeto una gota de aceite de cedro (aceite de inmersión). Este aceite tiene un índice de refracción casi igual al vidrio, de esta forma los

rayos emergentes ya no refractan. Así llega más cantidad de luz al objetivo y mejora notablemente la visión a mayores aumentos.

El uso de fluorescencia permite utilizar diferentes filtros para seleccionar longitudes de onda. Para estos casos el nombre del archivo contendrá la palabra "Filtro" más el número de filtro utilizado. Cuando se utilice un filtro en especial, también se aplicarán el desplazamiento focal de forma automática con las opciones elegidas.

#### Cambio automático de posición focal 5.5.4

Para identificar cada imagen que se guarda con cambio automático de la posición focal. Se crean en automático carpetas con los nombres de "Plano" más el valor del desplazamiento. Es decir si se elije que se guarden 5 imágenes con un desplazamiento focal positivo se crearán cinco carpetas con los nombres Plano +1, Plano +2, Plano +3, Plano +4, Plano +5. Algo similar sucederá con el desplazamiento negativo. En estas carpetas se guardarán las imágenes con desplazamiento en las carpetas correspondientes tanto las imágenes en luz visible y las imágenes en luz fluorescente.

#### Proceso de captura de imágenes 5.6

Al iniciar la captura de las imágenes se buscan en los archivos en que se guardaron previamente las condiciones experimentales. Es decir los archivos que tienen los valores de tiempos y propiedades de las imágenes a capturar.

#### Repeticiones 5.6.1

Como primer paso se busca el archivo de datos de los valores de tiempo. Con ellos se determina el número de repeticiones que tiene que hacer el programa para capturar todas las imágenes.

Repeticiones = 
$$
\frac{\text{Adquisición}}{\text{Ciclo}} = \frac{24 \text{ hrs}}{1 \text{ min } 30 \text{ seg}} = 960
$$

#### 5.6.2 Valores de integración y del cronómetro

Como segundo paso se busca en el archivo de datos de integración el valor de la opción elegida.

El tercer paso es buscar en el archivo de datos del cronómetro para determinar si usa la línea de tiempo en la parte inferior de la imagen. Además se busca el número inicial de la imagen que tendrán en el nombre de los archivos y el tiempo con que se inicie la etiqueta de la línea de tiempo.

#### 5.6.3 Valores de las características de las imágenes

El siguiente paso consiste en encontrar los valores o características de cada imagen que se quiere capturar. Estas características se guardan en un archivo de texto, en un orden tal que al iniciar la captura de imágenes se identifique cada una de sus propiedades. El orden de la información del archivo es la siguiente:

- Nombre de la Imagen ī.
- Directorio de la Imagen 11.
- iii. Coordenada X
- iv. Coordenada Y
- v. Coordenada Z
- vi. Valor de la opción de Luz Visible
- vii. Valor de la opción de Luz Fluorescente

viii. Valor de la opción para mover foco en la imagen de luz Fluorescente

- Valor de la opción para utilizar el filtro #1 IX.
- Valor de la opción para utilizar el filtro #2 x.
- Valor de la opción para utilizar el filtro #3 X1.
- xu. Valor de la opción para utilizar el filtro #4
- xiii. Número de imágenes que se capturan hacia arriba de la posición guardada
- xiv. Número de imágenes que se capturan hacia abajo de la posición guardada
- xv. Valor de la distancia entre imágenes.

Sistema Computarizado para el Control de la Adquisición y Procesamientos de Imágenes Digitales de Microscopia en Colaboración con los Organismos Captura de Imágenes para formar un Video: Adquisición de Imágenes

#### Imágenes de fondo 5.6.4

El siguiente paso consiste en guardar la imagen de fondo para cada tipo de iluminación. La imagen de fondo se necesita para quitar la basura de las imágenes, proveniente de las lentes, o de la cámara digital. La imagen de fondo se adquiere al tomar una imagen fuera de foco que no contiene información biológica pero si las aberraciones y ruido provenientes de la óptica y la electrónica.

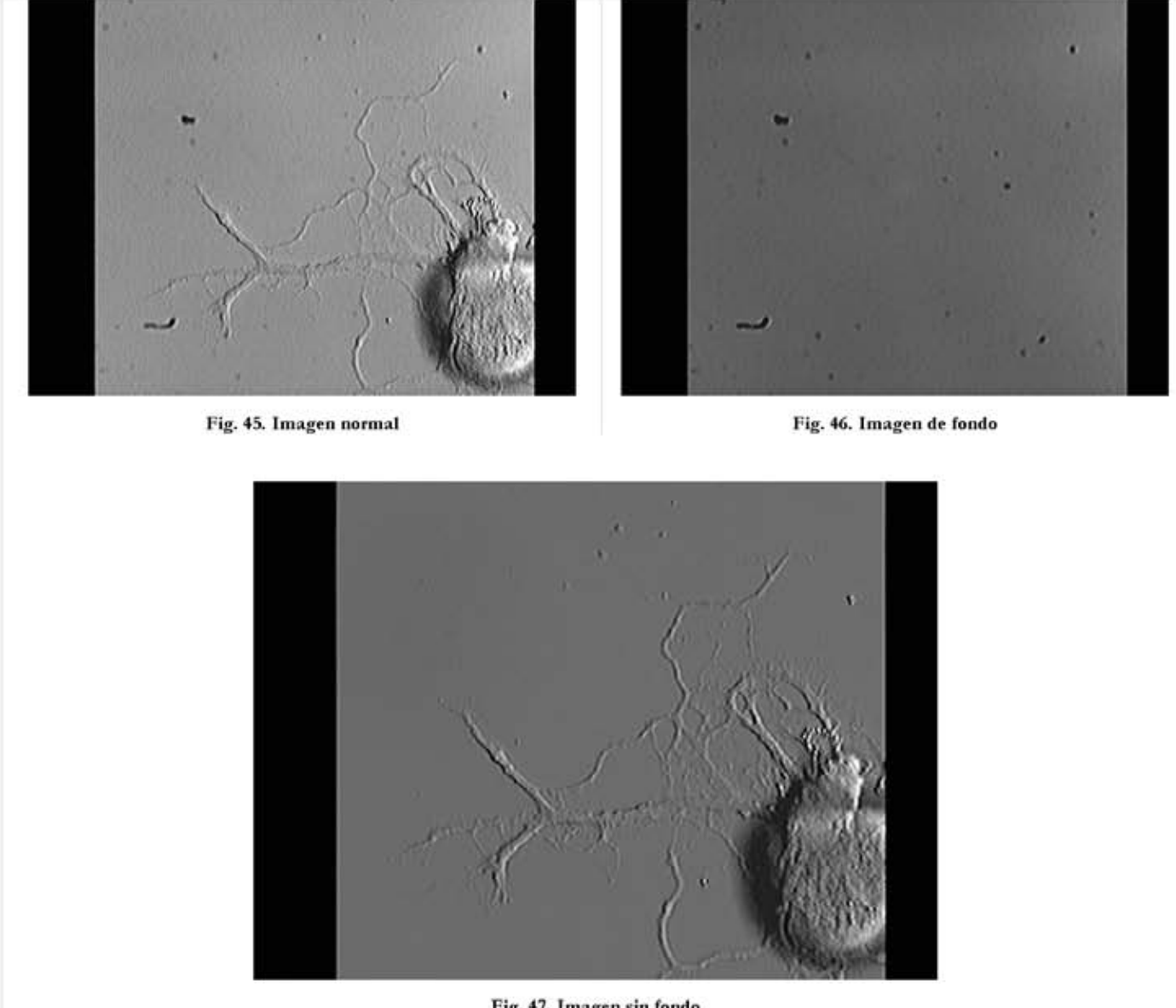

Fig. 47. Imagen sin fondo

Al guardar las imágenes de fondo se activarán de manera automática el tipo de iluminación y los filtros correspondientes. Todas las imágenes de fondo se guardarán en la siguiente dirección de disco duro: C\IPWin51\Neurovision\. La imagen de fondo en luz visible se llamará: FondoVis.tif. Las imágenes de fondo en luz fluorescente tendrán nombres que dependerán del filtro como FondoFiltro1.tif, FondoFiltro2.tif y así continuará hasta el filtro número 4.

#### Estimado de espacio en disco 5.6.5

Después de agregar las imágenes de fondo aparece una ventana que indica la cantidad de memoria aproximada que deberá estar disponible en disco duro para almacenar todas las imágenes del experimento. Este valor es determinado por el número de imágenes que se capturarán, tomando en cuenta las imágenes en luz visible, luz fluorescente con cada filtro y si se utiliza el desplazamiento focal. El valor se calcula tomando en cuenta que cada imagen tendrá un tamaño en disco de 300kB.

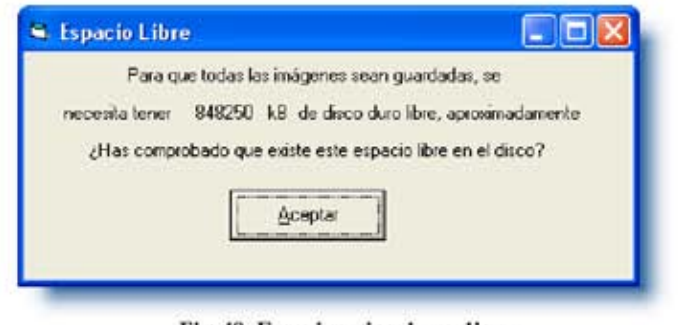

Fig. 48. Espacio estimado en disco Ventana donde muestra el espacio aproximado que deberá tener el disco duro

A continuación aparecerá una segunda advertencia para que el usuario coloque el Mouse del Argus-10 en la posición correcta del menú que aparece en la pantalla y que inicia la integración.

#### 5.6.6 Tiempo estimado para captura de imágenes

Después de realizar esta acción, inicia el proceso de adquisición de imágenes. Como primer paso toma el tiempo inicial para calcular la duración del ciclo real. Esta duración debe de ser menor a la duración de ciclo elegido inicialmente, ya que si es mayor los valores no serán correctos.

Sistema Computarizado para el Control de la Adquisición y Procesamientos de Imágenes Digitales de Microscopia en Colaboración con los Organismos

Captura de Imágenes para formar un Video: Adquisición de Imágenes

Si este caso sucediera al terminar la primera ronda de captura de imágenes aparecería la siguiente advertencia.

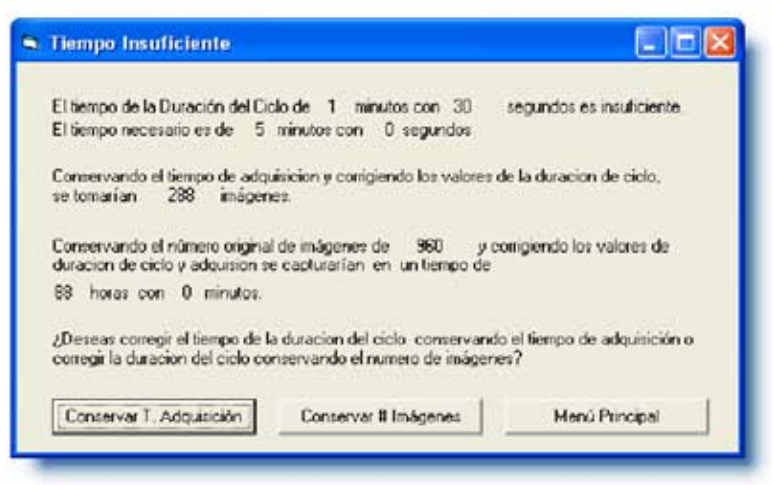

Fig. 49. Tiempo Insuficiente

Ventana de Advertencia que indica que la duración de ciclo no es suficiente para la captura de imágenes.

Por ejemplo para el experimento se eligieron los siguientes tiempos:

Tiempo de Adquisición: 24 hrs.

Duración de Ciclo: 1 min. 30 seg.

Con estas opciones se tomarán 960 imágenes por cada posición elegida.

Pero si debido al número de imágenes y al reposicionamiento de la platina, la duración de la primera ronda es mayor, por ejemplo 5 minutos, se pueden tener dos opciones a elegir. La primera es ajustar la duración del ciclo, y la segunda conservar el número de imágenes a pesar de aumentar la duración del ciclo Ajustando la duración de ciclo con el tiempo de adquisición de 24 horas los valores serian los siguientes:

Tiempo de Adquisición: 24 hrs.

Duración de Ciclo: 5 min.

Número de Imágenes por cada posición: 288 imágenes por cada posición

Ajustando la duración de ciclo y el tiempo de adquisición y conservando el número de imágenes que se había calculado al principio es decir 960 imágenes por cada posición. En este caso se cambiaría el tiempo de adquisición a 80 hrs. y la duración de ciclo a 5 min. De esta forma los valores serian los siguientes:

Tiempo de Adquisición: 80 hrs. Duración de Ciclo: 5 min. Número de Imágenes por cada posición: 960

#### Captura de imágenes 5.6.7

El proceso que se sigue para iniciar la captura de imágenes es el siguiente. Para ilustrar mejor el proceso usaré el experimento del ejemplo que durará 24 horas con una imagen adquirida cada minuto y medio. La primera imagen solo se necesita con luz visible, la segunda con luz fluorescente y la tercera con los dos tipos de luz. Además se quiere que la tercera neurona contenga diferentes planos focales a 1um del punto de origen.

El proceso parte de que se tomará una imagen de nombre ImagenA y se guardarán las imágenes en la carpeta D: \Imagen1\, se usará luz visible, la segunda imagen tendrá el nombre de ImagenB y las imágenes se guardarán en la carpeta D:\Imagen2\, se usará luz fluorescente, y por último la tercera imagen tendrá el nombre de ImagenC y las imágenes se guardarán en la carpeta D: \Imagen3\.

Como primer paso se configura el número de la imagen. Para el primer elemento se pondrá el valor que se capturo en la opción de reloj. Si no se configuro iniciará con el número cero.

El siguiente paso es indicar que el número de la imagen tendrá 4 dígitos, esto es para que las imágenes al ordenarlas por nombre, este ordenada también por el número de imagen. Esto es útil para la producción de los videos.

El siguiente paso es asignar el nombre de la primera imagen que es "ImagenA" y será el que se capturó en la ventana de propiedades al agregar la imagen al proceso. A continuación se elige la carpeta en donde se colocará la imagen, de igual forma que con la imagen la carpeta será la que se capturó en la ventana de propiedades El nombre completo de la primera imagen será: "D:\Imagen1\ImagenA\_0000.tif"

El siguiente paso es ordenarle a Stage-Pro que se coloque en la posición (Coordenadas X, Y, Z) de la imagen. Al detenerse en la posición elegida se enviará un 1 lógico al controlador de la lámpara de luz visible. Al hacer esto el controlador encenderá la lámpara y enviará una señal al procesador Argus-10 para que inicie el proceso de integración. El programa hará una pausa dependiendo de la elección en el Integrador, después de la pausa se guardará la imagen que se ve en el microscopio en el disco duro de la computadora. Para terminar con esta imagen enviará un cero lógico al controlador de la lámpara de luz visible que hará que se apague la lámpara.

El siguiente paso es capturar la segunda imagen, de forma similar se asigna el nombre y la carpeta donde se guardarán las imágenes. En este caso la imagen será capturada con luz fluorescente filtro utilizando el 1. Εl nombre completo  $de$ la primera imagen será: "D:\Imagen2\ImagenB\_Fluo\_Filtro1\_0000.tif". El programa ordenará al Stage-Pro que se coloque en la segunda posición, al detenerse enviará un uno lógico al controlador del shutter de la lámpara de luz fluorescente para abrir el obturador, en seguida tomará la imagen correspondiente, para terminar con esta imagen se envía un cero lógico a la controlador del shutter para cerrar el obturador.

El siguiente paso es capturar la tercera imagen. En este caso se utilizará la luz visible y fluorescente con dos filtros y con el desplazamiento positivo y negativo de 1µm en la coordenada Z. De igual forma que en las imágenes anteriores se indica el número de la imagen y número de dígitos a usar, el nombre que tendrá esta imagen para este caso será "Imagen#3". Las imágenes de los diferentes desplazamientos se guardarán en diferentes carpetas dentro de la carpeta que se guarde la imagen originar. Las carpetas se crearan con un nombre que indicarán el plano al que se refieren las imágenes guardadas dentro de ella, en este caso la carpeta en la que se guardará será: Plano+1\".

Primero iniciará con la captura de las imágenes en luz visible, a continuación el programa le ordenará al Stage-Pro que realice el desplazamiento positivo y adquirirá las imágenes correspondientes guardándolas sus carpetas, después realizará el desplazamiento negativo y adquirirá las imágenes. Lo único que cambia es que la posición original se le aumenta o resta 1µm y el nombre de las imágenes será diferente. Es importante mencionar que mientras realiza el desplazamiento positivo o negativo las lámparas están apagadas.

Al terminar se iniciará la captura de las imágenes con luz fluorescente. El programa cambiará automáticamente al filtro número 1. Al encontrarse en la posición original se captura la imagen esa posición, después inicia el desplazamiento positivo y negativo. Al terminar la captura de imágenes el programa cambiará al filtro número 3 e iniciará la captura de las imágenes con este filtro.

Los archivos de las imágenes con luz fluorescente, se guardan de forma similar, con las siguientes diferencias. En el nombre de los archivos se agrega el postfijo "Fluo\_Filtro y el número de filtro indicado. Se guardarán todas las imágenes por cada filtro utilizado, es decir al estar en el filtro número 1 se guardarán las imágenes del desplazamiento antes de cambiar de filtro. De esta forma se puede distinguir un archivo con luz fluorescente con el archivo de la luz visible.

El cambio de un filtro a otro esta diseñado para que la duración de la adquisición de imágenes sea óptima. Y el programa detecta a qué filtro se tendrá que mover y no se mandarán las señales correspondientes para que inicie el cambio de filtro hasta que sea necesario, es decir que mientras no se necesite un filtro en especial el programa no hará ningún cambio de filtro. Por ejemplo si solo se utiliza el filtro número 3 el programa hará ese cambio al capturar la imagen de fondo y después no se moverá hasta que termine todo el proceso de captura. Esta forma permite que el tiempo sea óptimo.

Los nombres de las imágenes con desplazamiento focal se crearán como se indicó tomando como referencia las coordenadas de las imágenes de luz visible. Al elegir la posición se toma en cuenta si se utiliza la opción del cambio automático de foco. Como es en este ejemplo se enfoca la imagen disminuyendo 1,85µm. y con esta posición como origen se hace el desplazamiento negativo y positivo.

De esta forma los nombres de los primeros archivos serán los siguientes:

Imágenes en Luz Visible

"D:\Imagen1\ImagenA\_0000.tif".

"D:\Imagen3\ImagenC\_0000.tif".

"D:\Imagen3\Plano+1\ImagenC\_Plano+1\_0000.tif".

"D:\Imagen3\Plano-1\ImagenC\_Plano-1\_0000.tif".

Imágenes en Luz Fluorescente

"D:\Imagen2\ImagenB\_Filtro1\_0000.tif".

"D:\Imagen3\ImagenC\_Filtro1\_0000.tif".

"D:\Imagen3\ImagenC\_Filtro3\_0000.tif".

"D:\Imagen3\Plano+1\ImagenC\_Fluo\_Filtro1\_Plano+1\_0000.tif".

"D:\Imagen3\Plano+1\ImagenC\_Fluo\_Filtro3\_Plano+1\_0000.tif'.

"D:\Imagen3\Plano-1\ImagenC\_Fluo\_Filtro1\_Plano-1\_0000.tif".

"D:\Imagen3\Plano-1\ImagenC\_Fluo\_Filtro3\_Plano-1\_0000.tif".

Se puede concluir que con una sola imagen agregada al proceso y con las opciones adecuadas se pueden obtener muchos archivos de la imagen que dependen del desplazamiento y de los filtros.

### 5.7 Procesamiento de imágenes

Al terminar de guardar todas las imágenes se inicia con el procesamiento para mejorar la calidad de los archivos de las imágenes. El procesamiento que se sigue en el programa es de dos pasos.

El primero es restar la imagen de fondo a todas las imágenes correspondientes, para limpiar la imagen, la segunda consiste en agregar el texto de la línea de tiempo, en caso de que se haya decidido al inicio.

El procesamiento de las imágenes se hace al final de la captura ya que requiere de tiempo y memoria de la computadora.

#### Resta de fondo 5.7.1

Los archivos con las imágenes no serán modificadas sino que se crearán otros archivos para la resta, de modo que se tenga a los archivos originales como un respaldo.

A la imagen tomada con luz visible se le restará el archivo correspondiente con la imagen de luz visible. Para el caso de las imágenes con luz fluorescentes se le restará el archivo de la imagen de fondo del filtro correspondiente.

Después de quitar la imagen de fondo la imagen resultante se recorta para quitar el segmento de color negro por el procesamiento del Argus-10. Así de esta forma la imagen procesada sólo contiene la información útil.

#### 5.7.2 Agregar tiempo de adquisición a las imágenes

Si se elije esta opción a la imagen recortada se le agrega el texto en la parte inferior de la imagen que indica el tiempo en que fue tomada la imagen. Este valor depende de la duración de ciclo, ya que no se puede poner el tiempo exacto en segundo al que fue capturada la imagen.

#### Creación de video con las imágenes capturadas 5.7.3

El programa de Image-Pro tiene una utilidad para crear un video con formato AVI cuando se tienen secuencias de imágenes guardadas en el disco duro. La opción "Merge image" agrega las imágenes seleccionadas al video. Es importante que las imágenes estén en el orden adecuado.

Esta es la razón por la que es fundamental definir el nombre de las imágenes en la captura. Por ejemplo si los números de las imágenes no tuvieran los ceros a la izquierda al ordenarlos por nombre se presentarían de la siguiente forma:

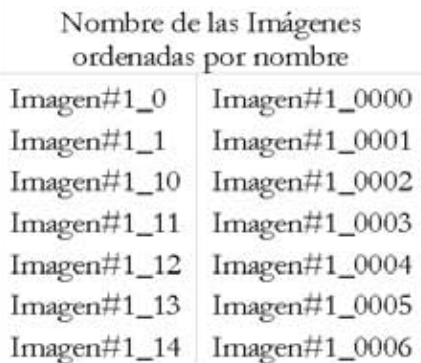

Captura de Imágenes para formar un Video: Adquisición de Imágenes

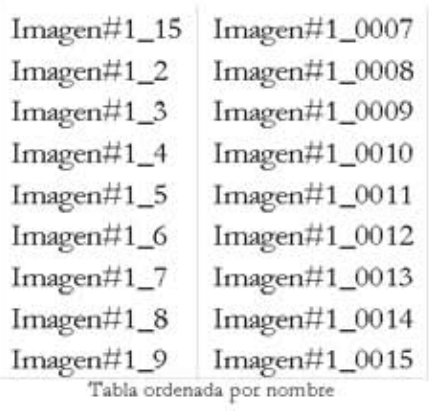

Se puede observar que en la primera columna no se respeta el orden de cómo fue agregada la imagen en el proceso de captura.

Resultados y Conclusiones

### **Resultados y Conclusiones**  $\boldsymbol{6}$

Neurovision permite el control del software y periféricos para la adquisición de secuencias de imágenes en los planos x, y, z predefinidas con diferentes ópticas y en ciclos repetitivos.

El proceso que se diseñó para la captura de imágenes, permite generar videos y para estudiar las dinámicas de regeneración de neuronas de una forma eficiente.

Las posiciones de las varias neuronas son elegidas dependiendo de la posición en el plato de cultivo. Además de que de forma automática, se pueden ver diferentes planos focales de la neurona.

El programa controla la emisión de luz visible y luz fluorescente. De este modo la luz estará presente solo cuando se capture la imagen en la computadora. Además controla el cambio de los filtros de luz fluorescente, sin necesidad de que el usuario este presente en la ejecución del proceso de adquisición.

Las imágenes resultantes son mejoradas mediante procesos externos controlados por Neurovision. Esto incluye el Argus-10 y procesos del Image Pro como la resta de la imagen de fondo.

Permite guardar las imágenes de manera ordenada y segura y de manera automática llevar a cabo los primeros pasos del procesamiento en serie, hasta la complementación de videos.

Neurovision está en uso cotidiano en el laboratorio del Dr. Fernández de Miguel, del Instituto de Fisiologia Celualr.

### Apéndice  $\overline{7}$

## **Luz Visible**

Para describir o dar un significado de la luz, podría usar dos palabras brillo y color. La luz es una onda electromagnética compuesta por partículas llamadas fotones. Una onda electromagnética esta definida por una amplitud y una longitud de onda. La amplitud de la onda electromagnética da el brillo de la luz, mientras que la longitud de onda determina el color.

Las ondas de la luz visible son las ondas electromagnéticas que podemos ver. Están entre 400nm y 700nm. Vemos estas ondas como los colores del arcoiris. Cada color tiene una longitud de onda y amplitud especificas. En el espectro visible el color rojo tiene la mayor longitud de onda (700nm), el violeta es la que tiene la menor longitud (400nm). La luz blanca es la superposición de todos los colores. El color entonces depende de la longitud de onda predominante.

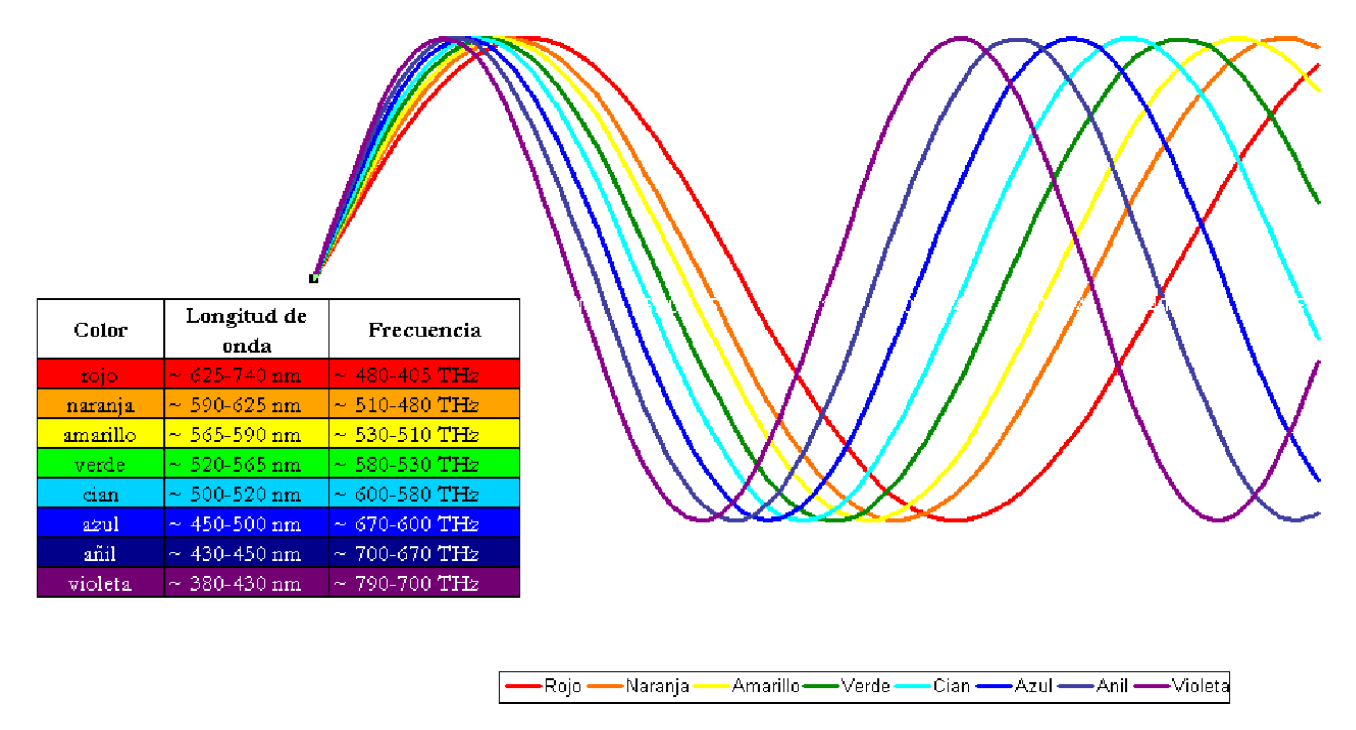

Fig. 50. Señal de onda de los diferentes colores. Se puede observar las diferentes longitudes de onda de cada color.

Muchos de los objetos que observamos no son una fuente de luz, mas sin embargo, se pueden observar colores en ellos. Esto atraviesa cuando la luz pasa por un proceso físico como la refracción,

reflexión y difracción. Todos estos procesos suceden cuando la luz se encuentra o choca con un objeto. Sin embargo uno de estos procesos domina. La razón por la que un objeto tiene un color es porque refleja solo una porción de luz blanca.

Mucho de lo que sabemos y observamos relacionados con el color puede ser matemáticamente descrito por diferentes modelos de color. Por ejemplo existe los modelos HSI, RGB, y CYMK. Cada uno de estos modelos da una diferente perspectiva y es aplicado en campos donde puede ser usado más fácilmente que otros modelos. Pero nunca un modelo de color puede describir igual la realidad física.

Para ver el color el ojo humano usa tres tipos de conos<sup>\*</sup> cada uno de los cuales tiene un rango espectral de sensibilidad a la luz, para los colores rojo, verde y azul. La clave de la visión en color es que todos los colores existentes pueden ser producidos por varias combinaciones de estos tres colores. Por ejemplo, el ojo humano percibe una cantidad igual de los tres colores como luz blanca.

Si se agrega una cantidad igual de rojo y azul da la sensación de ver el color magenta; la misma cantidad de azul y verde producen el color cyan y con la misma cantidad de verde y rojo se produce el color amarillo. De esta forma los colores Rojo, Verde y Azul (RGB) son llamados colores primarios aditivos, ya que la suma o superposición de estos colores genera los demás colores. Los colores Cyan, Amarillo y Magenta (CYM) son los llamados complementarios porque se forman con la resta de los colores rojo, verde o azul sobre el color blanco.

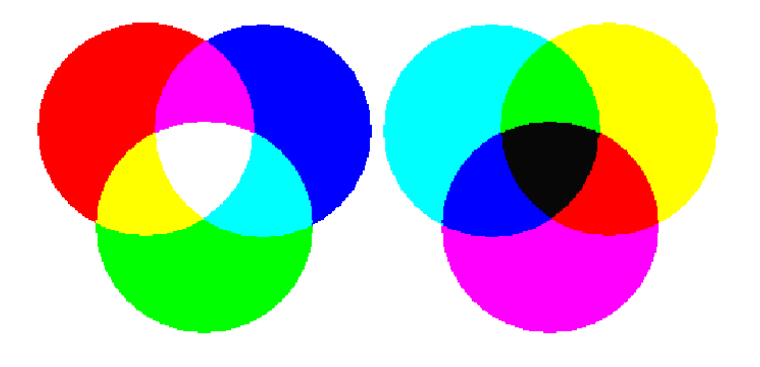

Fig. 51. Colores primarios. i. Aditivos o RGB, ii. Substrativo o CYM

<sup>\*</sup> Células foto-receptoras que son sensibles a la luz

Muchas sustancias irradian luz visible si son excitadas por otra radiación, incluso si están frías y en estado sólido o líquido a esto se denomina fluorescencia. Son fosforescentes las moléculas que almacenan la energía de excitación y la irradian después en forma visible

Es común la experiencia de comprar un pantalón color negro y cuando lo volvemos a ver en casa es de color azul oscuro. Este fenómeno no es particular de los colores azules. También la luz blanca que es generada por una bombilla de halógeno en el microscopio difiere de la luz producida por un foco de Xenón. Si igualamos las intensidades de ambas lámparas, la luz de halógeno sobre una superficie blanca da la impresión de ser de color amarillo y la de Xenón da la impresión de que es más roja.

Este conocimiento es de gran importancia si se ha de usar algún tipo de estas fuentes de luz por ejemplo para el microscopio de fluorescencia. En este caso la fuente de luz ha de producir suficiente intensidad de luz en un rango de longitud de onda que concuerde el rango de excitación de los fluoro-cromos bajo observación.

La luz, para ser efectiva, debe ser absorbida por determinados pigmentos. La absorción de un cuanto de luz es función de la distribución electrónica en la molécula del pigmento, y la longitud de onda absorbida depende del número y posición de los dobles enlaces en la molécula.

Cuando los fotones chocan contra un átomo o una molécula que puede absorber luz, tal es el caso de la clorofila, uno de los electrones de uno de los orbitales absorbe el fotón, ganando por tanto energía. Esta le permitirá que el electrón se mueva a otro nivel energético del núcleo atómico. Por supuesto, que solo determinadas longitudes de onda pueden "excitar" a ciertos átomos o moléculas, ya que es necesario que el electrón absorba un fotón que tenga la energía equivalente a la diferencia entre el nivel basal orbital del electrón y el nivel al cual va a saltar.

Las moléculas excitadas son muy inestables y cuando se escapan los electrones, la energía se libera como calor o como luz (fluorescencia). La emisión de luz es de menor energía (tiene una longitud de onda mayor) que la de excitación.

Einstein fue el primero en proponer que los fotones son las unidades energéticas o cuantos de luz cuya energía es inversamente proporcional, de la longitud de onda. Los fotones de longitud de onda baja tienen la máxima cantidad de energía (71,800 cal/einstein) y las del rojo lejano tienen la mínima  $(37,800 \text{ cal/einstein}).$ 

La unidad molar para expresar la cantidad de energía luminosa es el Einstein, que corresponde a un número de fotones es a un mol de luz. La ecuación fundamental que relaciona el contenido energético de los fotones con la longitud de onda es como sigue:

$$
E = h \, v = h\left(\frac{c}{\lambda}\right)
$$

Donde E es la energía de un cuanto de luz;

ves la frecuencia en ciclos por segundo;

h es la constante de Planck (6.63 x  $10^{-34}$  J · seg.);

c es la velocidad de la luz (3 x  $10^{16}$  cm. /seg.) y

λ es la longitud de onda.

De la ecuación anterior podemos comprender fácilmente por qué cuando disminuimos la longitud de onda  $(\lambda)$  se eleva la energía.

Por ejemplo, tendrá mayor energía la onda electromagnética del color violeta que del rojo.

$$
E_{\text{rojo}} = h\nu = h\frac{c}{\lambda} = 6.63x10^{-34} Js \bullet \frac{3x10^{14} m/s}{700nm} = 2.84x10^{-13} J
$$
  

$$
E_{\text{violet}} = h\nu = h\frac{c}{\lambda} = 6.63x10^{-34} Js \bullet \frac{3x10^{14} m/s}{400nm} = 4.97x10^{-13} J
$$
## Instrucciones de Programación para el ingreso de los valores del Tiempo de Adquisición y Duración de Ciclo

```
TiempoAdquisicion:
   If b = 1 Then
      On Error Resume Next
          Open "C:\IPWin51\Neurovision\Tiempo.txt" For Input As #1
Valores que se tomarán si el archivo no se encuentra 24 horas para el tiempo de Adquisición y 2:30 minutos para la duración del ciclo.
          If Err = 10051 Then
   THoraAdq = 24TminutoAdq = 0TminutoCic = 2TsegundoCic = 30
   Err.Clear
En caso contrario se tomarán los valores que se tienen guardados en el archivo.
          Else
   Input #1, THoraAdq
   Input #1, TminutoAdq
   Input #1, TminutoCic
   Input #1, TsegundoCic
   Close #1End If
      Resume Next
En esta sección se forman las arreglos que tendrá los posibles valores los combos.
       For contador = 0 To 72
          Horas$(contact) = contactIf contador < 60 Then
   Minutos$(contact) = contactSegundos$(contact) = contactEnd If
      Next contador
En esta sección se define la presentación de la ventana que se mostrará
      Begin Dialog UserDialog 510,224,"Valores Iniciales de Tiempo"
          gin Dialog OsenDialog Dio,22-4, Valores iniciales de Tiempo<br>Text 20, 42, 180, 14, "Tiempo total de Adquisición:", .Text1<br>Text 130, 63, 60, 14, "Horas y", .Text2<br>Text 290, 63, 50, 14, "Minutos", .Text3
          Text 130, 140, 80, 14, "Minutos" y", .Text5<br>Text 290, 140, 70, 14, "Segundos", .Text6
          Text 20, 7, 420, 28, "El Tiempo de Adquisición es el tiempo que durará todo el proceso, la Duración del Ciclo es el tiempo
que tomará cada imagen.", .Text8
          DropListBox 70, 63, 60, 70, Horas(), .DropListBox1
          Text 30, 112, 120, 14, "Duración del Ciclo", .Text4
          DropListBox 230, 63, 60, 70, Minutos(), .DropListBox2
          DropListBox 70, 140, 60, 77, Minutos(), .droplistbox3
          DropListBox 230, 140, 60, 70, Segundos(), droplistbox4
          PushButton 110, 189, 90, 21, "&Aceptar", PushButton1
          PushButton 320, 189, 90, 21, "&Cancelar", .PushButton2
      End Dialog
      Dim valini As UserDialog
      valini.DropListBox1 = THoraAdq
      valini.DropListBox2 = TminutoAdq
      valinidroplistbox3 = TminutoCicvalini.droplistbox4 = TsegundoCic
      c = \text{Dialog}(valini)
```

```
AgregarReloj:
      On Error Resume Next
         Open "C:\IPWin51\Neurovision\Reloj.txt" For Input As #1
Valores que se tomarán si el archivo no se encuentra Tiempo Inicial 00:00 y el número inicial de las imágenes será 0
         If Err = 10051 Then
   Cronometro = 0CHoralni = 0CMinIni = 0Err.Clear
         Else
Valores que anteriores.
   Input #1, Cronometro
   Input #1, CHoraIni
   Input #1, CMinIni
   Close <math>#1End If
      Resume Next
      For contador = 0 To 72
         Horas$(contact) = contactIf contador < 60 Then
   Minutos$(contact) = contactEnd If
      Next contador
En esta sección se define la presentación de la ventana que se mostrará
      Begin Dialog UserDialog 370,168,"Hora Inicial" '%GRID:10,7,1,1
         Text 60, 49, 240, 14, "Iniciar el reloj o cronómetro en la hora:", .Text1<br>Text 170, 63, 10, 21, ":", .Text2
         DropListBox 110, 63, 60, 84, Horas(), .DropListBox1
         DropListBox 180, 63, 60, 84, Minutos(), .DropListBox2
         PushButton 20, 133, 90, 21, "&Aceptar", .PushButton1
         PushButton 250, 133, 90, 21, "&Cancelar", .PushButton2
         CheckBox 30, 14, 290, 14, "Agregar reloj o cronómetro a las imágenes", .CheckBox1
      End Dialog
      Dim HorIni As UserDialog
      HorIni.DropListBox1 = CHoraIni
      HorIni.DropListBox2 = CMinIni
      HorIni.CheckBox1 = Cronometro
      c = \text{Dialog}(\text{HorIni})En esta sección se define el número inicial y el tiempo inicial
      If c = 1 Then
         NumInitialImage = 0If HorIni.CheckBox1 = 1 Then
   If HorIni.DropListBox1 <> 0 Or HorIni.DropListBox2 <> 0 Then
   For contador = 0 To 1000
      NumIma$(contact) = contactNext contador
   Begin Dialog UserDialog 330,126,"Número de Imagen" ' %GRID:10,7,1,1
      Text 30, 14, 260, 14, "Iniciar la numeración de las imágenes en:", .Text1
      DropListBox 120, 35, 70, 91, NumIma(), .DropListBox1
      PushButton 30, 91, 90, 21, "&Aceptar", .PushButton1
      PushButton 200, 91, 90, 21, "&Cancelar", .PushButton2
   End Dialog
   Dim NumIni As UserDialog
   d = Dialog(NumIni)If d = 1 Then
      NumInicialImag = NumIni.DropListBox1
```
#### Instrucciones de Programación para el ingreso de los valores del Cronometro

 $\operatorname{End}\nolimits$  If If  $\rm d=2$  Then GoTo AgregarReloj  $\operatorname{End}\nolimits$  If End If End I En esta sección se guardan los valores Open "C:\IPWin51\Neurovision\Reloj.txt" For Output As #1 Print #1, HorIni.CheckBox1 Print #1, HorIni.DropListBox1 Print #1, HorIni.DropListBox2 Print #1, NumInicialImag  $Close #1$ End If

Instrucciones de Programación para la opción de la Integración de las Imágenes

# If  $b = 3$  Then On Error Resume Next El valor que se tomará si no se encuentra el archivo será elegir la opción del Argus con 64 imágenes. Open "C:\IPWin51\Neurovision\Integracion.txt" For Input As #1 If  $Err = 10051$  Then Integra $= 2$ Err.Clear Else Este sección se guardará el valor que se tenía anteriormente Input #1, Integra Resume Next Begin Dialog UserDialog 620,301,"Integración de las Imágenes" '%GRID:10,7,1,1 Text 40,14,550,28,"Selecciona el número de imágenes que tomará el procesador de imágenes <<Argus -10>> para hacer la integración.", Text2 Text 40,42,430,14,"Selecciona << Sin Integración>> si no se va a utilizar esta opción.",.Text4 Text 40,63,550,35,"Selecciona <<Promedio con Image Pro>> para tener una imagen promediada con 10 imágenes. Al elegir esta opción se elimina un poco de ruido de la imagen.",.Text5 GroupBox 50,112,170,133,"Argus - 10", GroupBox1 GroupBox 250,112,290,49,"Sin Integración", GroupBox2 GroupBox 250,182,290,63,"Image Pro", GroupBox3 OptionGroup .Group1 OptionButton 70,133,50,14,"16",OptionButton1 OptionButton 70,175,50,14,"32",.OptionButton2 OptionButton 70,217,50,14,"64", OptionButton3 OptionButton 10,211,50,14,"128",OptionButton4<br>OptionButton 140,175,60,14,"256",OptionButton5<br>OptionButton 140,217,50,14,"512",OptionButton6

 $\label{eq:1} \begin{array}{l} \text{OptionButton 290,133,120,14, "Sin Integration", OptionButton7} \\ \text{OptionButton 290,210,220,14, "Fromedio con Image Pro", OptionButton8} \end{array}$ 

PushButton 160,259,100,28,"&Aceptar",.PushButton1

PushButton 370,259,100,28,"&Cancelar",PushButton2

**End Dialog** 

Dim Inte As UserDialog  $Inte.Group1 = Integra$ 

 $c = Dialog$  (Inte)

If  $c = 1$  Then

Open "C:\IPWin51\Neurovision\Integracion.txt" For Output As #1  $Datos = Inte.Group1$ 

Print #1, Datos  $Close #1$ 

```
End If
```
GoTo Video

End If

# Instrucciones de Programación para la opción de Agregar Posiciones

'Botón Agregar Posiciones

```
If b = 4 Then
      On Error Resume Next
         Open "C:\IPWin51\Neurovision\Posiciones.txt" For Input As #1
'Si no se encuentra el archivo muestra que no tiene ninguna imagen guardada
        If Err = 10051 Then
            Posiciones(1) ="Ninguna"
            Contador = 1Err.Clear
        Else
'En esta sección se guarda los valores del archivo en las variables
           \text{Contador} = 0While Not EOF(1)
               Contentedor = Contact +1Input #1, NombrePos$(Contador)
               Input #1, CoorX$(Contador)
               Input #1, CoorY$(Contador)
               Input #1, CoorZ$(Contador)
               Posiciones$ (Contador) = NombrePos$ (Contador) & " (" & CStr (CoorX$ (Contador)) & "," & CStr
(CoorY$(Contador)) & "," & CStr (CoorZ$(Contador)) & ")"
            Wend
            Close #1
        End If
     Resume Next
Coordenadas:
'Se apagan las lámparas:
     ret = IpIOProSetInt (IOPro_D_OUTPUT_VALUE,0,0,0)
     ret = IpIOProSetInt (IOPro_D_OUTPUT_VALUE,0,1,0)
En esta sección se define la presentación de la ventana que se mostrará
     Begin Dialog UserDialog 580,210,"Agregar Posiciones" ' %GRID:10,7,1,1
         Text 30,14,150,14,"Posiciones Guardadas", Text1
        DropListBox 30,28,320,119,Posiciones$(),.DropListBox1
        PushButton 380,21,160,21,"Guardar Posición", PushButton1
        PushButton 380,42,160,21,"Eliminar Posición", PushButton2
        PushButton 380,63,160,21,"Eliminar Todas", PushButton3
         GroupBox 50,98,470,56,"Imagen Previa", GroupBox1
            PushButton 90,119,160,21,"Mostrar Imagen Previa", PushButton4
            PushButton 310,119,160,21,"Ocultar Imagen Previa", PushButton5
        PushButton 160,161,90,21,"Aceptar", PushButton6
        PushButton 310,161,90,21,"Cancelar", PushButton7
     End Dialog
     Dim FormAgreCoor As UserDialog
     FormAgeCoor.DropListBox1 = 0c = Dialog (FormAgreCoor)
En esta sección se guarda la información de la posición
     If c = 1 Then
En esta sección se muestra la imagen de la posición que será guardada.
        ret = IpIOProSetInt (IOPro_D_OUTPUT_VALUE,0,0,1)
        ret = IpAcqControl(800, 1, IpNull)ret = IpAcqControl(801, 1, IpNull)ret = IpAcqShow(ACQ_LIVE, 1)
```

```
En esta sección se pide que se de el nombre de la posición
         Begin Dialog UserDialog 390,98,"Nombre de la Posición" ' %GRID:10,7,1,1
            TextBox 30,28,330,21, TextBox1
            Text 30,14,150,14,"Nombre de la Posición:",.Text1
            PushButton 140,70,90,21,"&Aceptar",PushButton1
         End Dialog
         Dim FormNombre As UserDialog
         If Posiciones$(1)<>"Ninguna" Then
            Contador = \text{Contador} + 1End If
         FormNombre.TextBox1$ = "Posición" & CStr (Contador)
         Dialog FormNombre
         ret = IpDocGetPosition (docsel_active, inf_xposition, 0, PosX)
         ret = IpDocGetPosition (docsel_active, inf_yposition, 0, PosY)
         ret = IpDocGetPosition (docsel_active, inf_zposition, 0, PosZ)
         PosX.Position = (PosX.Position - 20000)/1000PosY.Position = (PosY.Position-20000)/1000
         PosZ.Position = (PosZ.Postion)/1000Posiciones$ (Contador) = FormNombre.TextBox1$ & " (" & CStr (PosX.Position) & "," & CStr (PosY.Position) & "," &
CStr (PosZ.Position) & ")"
         NombrePos$(Contador) = FormNombre.TextBox1$
         CoorX$(Contador) = CStr (PosX.Position)\text{CoorY}\(Contador) = \text{CStr}(\text{PosY}. \text{Position})CoorZ$(Contador) = CStr(PosZ.Position)ret = IpIOProSetInt (IOPro_D_OUTPUT_VALUE,0,0,0)
         ret = IpDocClose()GoTo Coordenadas
         End If
      \operatorname{End}\nolimits If
'En esta sección se elimina posición elegida
      If c = 2 Then
         For Contador2 = FormAgreCoor.DropListBox1+1 To Contador
         \text{NonbrePos}\(Contador2) = \text{NonbrePos}\(Contador2+1)
            \text{CoorX}\$(\text{Contador2}) = \text{CoorX}\$(\text{Contador2+1})CoorY$(Contador2) = CoorY$(Contador2+1)CoorZ$(Contador2) = CoorZ$(Contador2+1)Posiciones$(Contador2) = Posiciones$(Contador2+1)
         Next Contador2
         Contador = Contador-1
         GoTo Coordenadas
      End If
'En esta sección se Eliminar Todas las Posiciones
      If c = 3 Then
         For Contador2 = 1 To Contador
            Posiciones$(Contador2) = ""
            \text{NonbrePos}\(Contador2) = ""
            CoorX$(Contador2) = ""\texttt{CoorY\$}(\texttt{Contador2}) = \texttt{""}CoorZ$(Contador2) = "Next Contador2
         Contador = 1Posiciones$(1) = "Ninguna"\text{CoorX}\(1) = "0"
         CoorY$(1) = "0"CoorZ$(1) = "0"GoTo Coordenadas
      End If
'Guardando en el archivo nuevos valores de posiciones
      If \mathsf{c}=6 Then
```
\*\* 68 \*\*

Open "C:\IPWin51\Neurovision\Posiciones.txt" For Output As #1

```
For \text{Contador2} = 1 To \text{Contador}Print #1, NombrePos$(Contador2)
            Print #1, CoorX$(Contador2)
            Print #1, CoorY$(Contador2)
            Print #1, CoorZ$(Contador2)
            ret = IpIOProsetInt(IOpRO_D_OUTPUT_VALUE,0,0,0)
            ret = IpIOProsetInt(IOpRO_D_OUTPUT_VALUE,0,1,0)
            ret = IpDocClose()Next Contador2
      Close #1GoTo Video
   End If
   GoTo Video
\operatorname{End}\nolimits If
```
## Instrucciones de Programación para la opción de Agregar Imágenes

'Agregar propiedades de archivos guardados

```
If b = 5 Then
AgregarImagenes:
      ret = IpIOProSetInt (IOPro_D_OUTPUT_VALUE,0,0,0)
      ret = IpIOProSetInt (IOPro_D_OUTPUT_VALUE,0,1,0)
En esta sección se cargan todas las posiciones guardadas
      On Error Resume Next
         Open "C:\IPWin51\Neurovision\Posiciones.txt" For Input As #1
         If Err = 10051 Then
            Posiciones$(1) ="Ninguna"
            Contador = 1Err.Clear
         Else
            Contador = 0While Not EOF(1)
               Contentedor = Contact +1Input #1, NombrePos$(Contador), CoorX$(Contador), CoorY$(Contador), CoorZ$(Contador)
               If NombrePos$(1) = "Ninguna" Then
                  Posiciones$ (1) = "Ninguna"
                  Contador = 0Else
                  Posiciones$ (Contador) = NombrePos$ (Contador) & " (" & CStr (CoorX$ (Contador)) & "," & CStr
(CoorY$(Contador)) & "," & CStr (CoorZ$(Contador)) & ")"
               \operatorname{End}\nolimits If
            Wend
            Close #1End
      Resume Next
En esta sección se cargan todas las imágenes guardadas
      On Error Resume Next
         Open "C:\IPWin51\Neurovision\Imagenes2.txt" For Input As #1
         If Err = 10051 Then
            Imageness$(1) = "Ninguna"\text{Constant2} = 0Err.Clear
         Else
            Contador2 = 0While Not EOF(1)
               \text{Contador2} = \text{Contador2+1}Input #1, NombreIma$(Contador2)
               Input #1, DirectorioIma$(Contador2)
               Input #1, CoordenadaX$(Contador2)
               Input #1, CoordenadaY$(Contador2)
               Input #1, CoordenadaZ$(Contador2)
               Input #1, LuzVisible$(Contador2)
               Input #1, LuzFluorescente$(Contador2)
               Input #1, ImagenFluorescente$(Contador2)
               Input #1, FiltroNum1$(Contador2)
               Input #1, FiltroNum2$(Contador2)
               Input #1, FiltroNum3$(Contador2)
               Input #1, FiltroNum4$(Contador2)
               Input #1, Arriba$(Contador2)
               Input #1, Abajo$(Contador2)
               Input #1, Distancia$(Contador2)
               If (NombreIma\$(1) ="") Then
                  Imageness$(1) = "Ninguna"Contador2 = 0
```
If

```
Else
                  Imagenes$ (Contador2) = NombreIma$ (Contador2) & " (" & CStr (CoordenadaX$(Contador2)) & "," & CStr
(CoordenadaY$(Contador2)) & "," & CStr (CoordenadaZ$(Contador2)) & ")"
                  End If
               Wend
               Close <math>#1End If
        Resume Next
En esta sección se prepara para mostrar el formato de la ventana principal
VentanaAgregarImagenes:
        ret = IpIOProSetInt (IOPro_D_OUTPUT_VALUE,0,0,0)
        ret = IpIOProSetInt (IOPro_D_OUTPUT_VALUE,0,1,0)
En esta sección se muestra la ventana principal para agregar las imágenes que se desean
        Begin Dialog UserDialog 530,273,"Agregar Imágenes" ' %GRID:10,7,1,1
            GroupBox 10,7,520,63,"Posiciones Guardadas", GroupBox1
               DropListBox 20,28,350,112, Posiciones$(),.DropListBox1
               PushButton 390,28,120,21,"Mover",.PushButton1
            GroupBox 10,84,510,77,"Imágenes Agregadas", GroupBox2
               DropListBox 20,105,340,70,Imagenes$(),.DropListBox2
               PushButton 390,98,120,21,"Agregar Imagen", PushButton2
        End Dialog
        Dim ForAgrIma As UserDialog
        c = Dialog (ForAgrIma)'Instrucciones para Mover Posición a la posición elegida
     If \mathsf{c}=1 Then
        PositionX = CoorX(ForAgrIma.DropListBox1+1)PositionY = CoorY(ForAgrIma.DropListBox1+1)PositionZ = CoorZ(ForAgrIma.DropListBox1+1)\text{ret} = \text{IpIOProSetInt}(\text{IoPRO\_D\_OUTPUT\_VALUE}, 0, 0, 1)ret = IpAcqShow(ACQ_LIVE, 1)ret = IpStageXY(PosicionX, PosicionY)
        ret = IpStageZ(PosicionZ)GoTo VentanaAgregarImagenes
     End If
Instrucciones para Agregar Imagen
        If c = 2 Then
           ret = IpIOProSetInt(IoPRO_D_OUTPUT_VALUE, 0, Lampara, 1)
           ret = IpAcqShow(ACQ_LIVE, 1)
En esta sección se establece el formato de la ventana de las propiedades de la imagen
AgregarImagenNueva:
            Begin Dialog UserDialog 580,364,"Propiedades de la Imagen a Guardar" ' %GRID:10,7,1,1
               GroupBox 20,7,400,49,"Nombre",.GroupBox1
                  TextBox 40,28,360,21, TextBox1
               GroupBox 20,56,400,56,"Directorio",.GroupBox2
                  TextBox 40,84,360,21, TextBox2
               GroupBox 20,119,540,140,"Tipo de Iluminación", GroupBox3
                  CheckBox 50,140,110,14,"Luz Visible", CheckBox1
                  CheckBox 50,161,140,14,"Luz Fluorescente",.CheckBox2
               GroupBox 80,175,210,63,"Imagen en Luz Fluorescente", GroupBox4
                  OptionGroup.Group1
                     OptionButton 130,196,150,14,"Utilizar esta imagen", OptionButton1
                     OptionButton 130,217,100,14,"Mover foco", OptionButton2
                     GroupBox 310,175,230,63,"Filtros", GroupBox5
                        CheckBox 320,196,90,14,"Filtro #1",.CheckBox3
                        CheckBox 320,217,90,14,"Filtro #2",.CheckBox4
                        CheckBox 420,196,80,14,"Filtro #3",.CheckBox5
                        CheckBox 420,217,80,14,"Filtro #4",.CheckBox6
                     GroupBox 20,266,540,77,"Desplazamiento en foco (Plano Z)", GroupBox6
                        Text 30,294,100,28,"# de Imágenes hacia arriba",.Text1
```

```
DropListBox 130,294,60,70,ArribaF(),.DropListBox1
                        Text 200,294,110,28,"# de Imágenes hacia abajo", Text2
                        DropListBox 300,294,60,70,AbajoF(),.DropListBox2
                        Text 370,294,110,28,"Desplazamiento (um)", Text3
                        DropListBox 480,294,60,70,DistanciaF(),.DropListBox3
               PushButton 470,14,90,21,"Aceptar",.PushButton1
               PushButton 470,70,90,21,"Cancelar",.PushButton2
            End Dialog
            Dim FormProp As UserDialog
            FormProp.TextBox1$ = "Imagen" & CSng (Contador 2+1)
            FormProp.TextBox2\ = "D:\"
            FormProp.CheckBox1 = 1FormProp.CheckBox2 = 0FormProp.Group1 = 1FormProp.CheckBox3 = 1FormProp.CheckBox4 = 0FormProp.CheckBox5 = 0FormProp.CheckBox6 = 0FormProp.DropListBox1 = 0FormProp.DropListBox2 = 0FormProp.DropListBox3 = 0d = Dialog (FormProp)ret = IpDocGetPosition (docsel_active, inf_xposition, 0, PosX)
            ret = IpDocGetPosition (docsel_active, inf_yposition, 0, PosY)
            ret = IpDocGetPosition (docsel_active, inf_zposition, 0, PosZ)
            PosX.Position = (PosX.Position-20000)/1000
            PosY.Position = (PosY.Position-20000)/1000
            PosZ.Position = (PosZ.Position)/1000
            ret = IpIOProSetInt(IoPRO_D_OUTPUT_VALUE, 0, Lampara ,0)
            _{\rm ret} = {\rm IpDocClose}()En esta sección se guardan todos los valores en el archivo
            If d = 1 Then
               Contador 2 = Contador 2 + 1NombreIma$(Contador 2) = FormProp.TextBox1$
               DirectorioIma$(Contador 2) = FormProp.TextBox2$
               CoordenadaX\$(\text{Contador 2}) = \text{Datos}CoordenadaY$(\text{Contador 2}) = \text{Datos}CoordenadaZ\(Contador 2) = Datos
               CoordenadaY$(Contador 2) & "," & CoordenadaZ$(Contador 2)
               LuzVisible$(\text{Contador 2}) = \text{CSng}(\text{FormProp}.\text{CheckBox1})LuzFluorescente$(Contador 2) = CSng(FormProp.CheckBox2)
               ImagenFluorescente$(Contador 2) = CSng(FormProp.Group1)
               FiltroNum1\$(\text{Contador 2}) = \text{CSng}(\text{FormProp}.\text{CheckBox3})FiltroNum2\$(\text{Contador 2}) = \text{CSng}(\text{FormProp}.\text{CheckBox4})FiltroNum3\$(\text{Contador 2}) = \text{CSng}(FormProp.CheckBox5)FiltroNum4\$(Contador 2) = CSng(FormProp.CheckBox)Arriba$(Contador 2) = CSng(FormProp.DropListBox1)
               Abajo$(Contador 2) = CSng(FormProp.DropListBox2)
               Distancia$(Contador 2) = CSng(FormProp.DropListBox3)
               Imagenes$(Contador 2) = NombreIma$(Contador 2) & " (" & CoordenadaX$(Contador 2) & "," &
CoordenadaY$(Contador 2) & "," & CoordenadaZ$(Contador 2) & ")"
            End If
            GoTo VentanaAgregarImagenes
```
End If

# Instrucciones de Programación para el Cambio Automático de Filtro

## Mover Filtros:

```
'Instrucciones para ir al origen y al filtro número 1
   _{ret} = IpStageXY(0.0000, 0.0000)ret = IpStageZ(0.0000){\rm MoverFiltro} = 1 - {\rm FiltroAnt}If MoverFiltro\leq 0 Then
Dar sentido de reversa al intercambiador de filtros
      \mathtt{ret} = \mathtt{IpIOProSetInt(IoPRO\_D\_OUTPUT\_VALUE, 0, 3, 1)}MoverFiltro = MoverFiltro *(-1)Else
Dar sentido de positivo al intercambiador de filtros
      ret = IpIOProSetInt(IoPRO_D_OUTPUT_VALUE, 0, 3, 0)
   End If
   If MoverFiltro > 1 Then
      ret = IpIOProSetInt(IoPRO_D_OUTPUT_VALUE, 0, 4, 1)
   End If
      Select Case UCase(MoverFiltro)
         Case 0
Esta en el filtro número 1
             ret = IpIOProSetInt(IoPRO_D_OUTPUT_VALUE, 0, 4, 0)
         Case 1
'Se tiene que mover un filtro para llegar a la filtro deseado. Mantiene por 15 segundos la señal
             Wait (15)
         Case 2'Se tiene que mover dos filtro para llegar a la filtro deseado. Mantiene por 30 segundos la señal
             "Wait (30)
         Case 3
             Wait (45)
      End Select
      FiltroAnt = 1
```
Instrucciones de Programación para Quitar la imagen de Fondo

```
QuitarFondoalasImagenes:
         QuitarFondoalasImagenes: = 0Open "C:\IPWin51\Neurovision\NombredeImagenes.txt" For Input As #1
               Contador = 0While Not EOF(1)
                  QuitarFondoalasImagenes: = QuitarFondoalasImagenes: + 1
                  Input #1, NombreArchivoParte1$(QuitarFondoalasImagenes:)
                  Input #1, NombreArchivoParte2$(QuitarFondoalasImagenes:)
                  Input #1, NombreArchivoParte3$(QuitarFondoalasImagenes:)
                  NombreArchivo$(QuitarFondoalasImagenes:) = NombreArchivoParte1$(QuitarFondoalasImagenes:) &
NombreArchivoParte2$(QuitarFondoalasImagenes:) & NombreArchivoParte3$(QuitarFondoalasImagenes:)
                  NombreArchivoModificado$(QuitarFondoalasImagenes:) = NombreArchivoParte1$(QuitarFondoalasImagenes:)
& "P_" & NombreArchivoParte2$(QuitarFondoalasImagenes:) & NombreArchivoParte3$(QuitarFondoalasImagenes:)
               Wend
            Close #1End If
         For i = NumInicialImag To (Repeticiones + NumInicialImag + 1)
            For Contador = 1 To QuitarFondoalasImagenes:
               Archivo = NombreArchivo$(Contador)
               ArchivoModificado = NombreArchivoModificado$(Contador)
               If i < 10 Then
                  Archivo = Archivo & "000" & CStr(i) & ".tif"
                  ArchivoModificado = ArchivoModificado & "000" & CStr(i) & ".tif"
               End If
               If i > 9 And i < 100 Then
                  Archivo = Archivo & "00" & CStr(i) & ".tif"
                  ArchivoModificado = ArchivoModificado & "00" & CStr(i) & ".tif"
               End If
               If i > 99 And i < 1000 Then
                  Archivo = Archivo & "0" & CStr(i) & ".tif"
                  ArchivoModificado = ArchivoModificado & "0" & CStr(i) & ".tif"
               End If
               If i > 999 Then
                  Archivo = Archivo & CStr(i) & ".tif"
                  ArchivoModificado = ArchivoModificado & CStr(i) & ".tif"
               End If
               If Left$(NombreArchivoParte3$(Contador),5) = "_Fluo" Then
                  ret = IpWsLoad("C:\IPWin51\Neurovision\FondoVis.tif", "TIF")
                  If Mid\sqrt{$}(NombreArchivoParte3\sqrt{$} (Contador),13,1) = "1" Then
                     ret = IpWsLoad("C:\IPWin51\Neurovision\FondoFiltro1.tif", "TIF")
                  End If
                  If Mid\LambdaNombreArchivoParte3\Lambda (Contador),13,1) = "2" Then
                     ret = IpWsLoad("C:\IPWin51\Neurovision\FondoFiltro2.tif", "TIF")
                  End If
                  If Mid$(NombreArchivoParte3$ (Contador),13,1) = "3" Then
                     ret = IpWsLoad("C:\IPWin51\Neurovision\FondoFiltro3.tif", "TIF")
                  End If
                  If Mid\mathcal{N}OmbreArchivoParte3\mathcal{N} (Contador),13,1) = "4" Then
                     ret = IpWsLoad("C:\IPWin51\Neurovision\FondoFiltro4.tif", "TIF")
                  End If
               Elee
                  ret = IpWsLoad("C:\IPWin51\Neurovision\FondoVis.tif", "TIF")
               End If
               ret = IpWsLoad(Archivo, "TIF")'Con esta instrucción resta la imagen que se tiene la imagen de fondo
               ret = IpOpImageArithmetics(0, 100.0, OPA_SUB, 0)
'Guardar Imagen
               \mathsf{ret} = \mathsf{IpWsSaveAs}(\mathsf{ArchivoModificado},\text{''TIF''})ret = IpAppCloseAll()
```
#### Instrucciones de programación para poner el cronómetro.

#### PonerLineadeTiempo:

```
If Cronometro = 1 Then
                    ret = IpWsLoad(ArchivoModificado,"TIF")
'Delimitando espacio para copiar
                    ipRect.Left = 0ipRect-top = 0ipRect.Right = 510ipRect.bottom = 479
                    ret = IpAoiCreateBox(ipRect)
                    ret = IpWsCopy()ret = IpAppCloseAll()'Crear nueva imagen con nuevo tamaño
                     ret = IpWsCreate(511, 521, 300, IMC_GRAY)
'Poner fondo al rectángulo inferior
                    ret = IpAnCreateObj(GO_OBJ_RECT)
                    ret = IpAnMove(0, 0, 480)ret = IpAnMove(5, 510, 520)ret = IpAnActiveObjID(8)\mathsf{ret} = \mathsf{IpAnSet}(\mathsf{GO\_AT^{\!T}\!T}\mathsf{R\_RE}\mathsf{CT}\mathsf{STYLE},\mathsf{GO\_RE}\mathsf{CT}\mathsf{STYLE\_NOB}\mathsf{ORDER\_FILL})ret = IpAnSet(GO_ATTR_PENCOLOR, 0)ret = IpAnSet(GO_ATTR_BRUSHCOLOR, 0)
'Pegar imagen
                     ret = IpWsPaste(0,0)ret = IpAnBurn()ret = IpWsSaveAs(ArchivoModificado, "TIF")
                     ret = IpAppCloseAll()
'Creando Etiqueta del Reloj
                     Segundo = Segundo + (CSng(TSegundoCic) * (i))
                     Minuto = Minuto + (CSng(TMinutoCic) * (i))CSegF:
                     If Segundo > 59 Then
                        Segundo = Segundo - 60Minuto = Minuto + 1GoTo CSegF
                     End If
CMinF:
                    If Minuto < 10 Then
                        Etiqueta = "0" & CStr(Minuto)
                     End If
                    If Minuto > 9 And Minuto < 60 Then
                        Etiqueta = CStr(Minuto)
                     End If
                     If Minuto > 59 Then
                        Minuto = Minuto - 60
                        Hora = Hora + 1
                        GoTo CMinF
                     End If
CHorF:
                    If Hora < 10 Then
                        Etiqueta = "0" & CStr(Hora) & ":" & Etiqueta
                     Else
                        Etiqueta = CStr(Hora) & ":" & Etiqueta
                     End If
                    ret = IpWsLoad(ArchivoModificado,"TIF")
'Crear texto con la etiqueta de la línea de tiempo
                     ret = IpAnCreateObj(GO_OBJ_TEXT)
                     ret = IpAnMove(0, 6, 481)ret = IpAnMove(5, 160, 521)ret = IpAnText(Etiqueta)ret = IpAnSet(GO_ATTR_FONTSIZE, 40)
                     ret = IpAnSet(GO_ATTR_FONTBOLD, 700)
                    ret = IpAnSetFontName("Bookman Old Style")
                     ret = IpAnSet(GO_ATTR_TEXTAUTOSIZE, 1)
                     \mathsf{ret} = \mathsf{IpAnSet}(\mathsf{GO\_ATTR\_BRUSHCOLOR}, 0)ret = IpAnSet(GO_ATTR_TEXTCOLOR, 16777215)
                     ret = IpAnBurn()ret = IpWsSaveAs(ArchivoModificado, "TIF")
```

```
\begin{aligned} & \text{ret} = \text{IpAppCloseAll}() \\ & \text{Etiqueta} = \text{""} \end{aligned}Segundo = 0Minuto = 0End If
              Next Contador
       \operatorname{Next}i
End If
```
# Instrucciones de programación para recortar una Imagen

CortarImágenes:

ret = IpWsLoad(ArchivoModificado,"TIF") 'Delimitando espacio para copiar ipRect.Left = 78  $ipRect-top = 0$ ipRect.Right = 589  $ipRect.bottom = 479$ ret = IpAoiCreateBox(ipRect)  $ret = IpWsCopy()$ 'Crear nuevo archivo con la imagen deseada ret = IpWsCreateFromClipboard()  $ret = IpDocMove(6, 24)$ ret = IpWsSaveAs(ArchivoModificado, "TIF") ret = IpWsConvertImage(IMC\_GRAY, conv\_scale, 0, 0, 0, 0) ret = IpWsSaveAs(ArchivoModificado, "TIF")  $ret = IpAppCloseAll()$ 

Bibliografía

#### Bibliografía  $\bf{8}$

BORNET, Articulo Médula Espinal, Revista de divulgación sobre ciencias, 23 de noviembre de 2000 http://www.bornet.es/notic/Medicina\_y\_Salud/231100094648.shtml

CATALÁ DE ALEMANY, Joaquin. Fisica General, España, Antonio Gros Ceuta, 1961

CHUVIECO, E. Fundamentos de la Teledetección Espacial. Capítulo 6, Colección Monográfica y Tratados GER, Ediciones Rialp, S.A. Madrid, 1990

JOHNSON Ian D. and DAVIDSON, Michael W. National High Magnetic

LAKOWICZ, Joseph R. Center for Fluorescence Spectroscopy, Department of Biochemistry and Molecular Biology

ONDARZA, Raúl N. Biología Moderna, México, Editorial Trillas, Mayo 2002

MEDINA TORRES, Miguel Angel, Técnicas de detección y análisis de biomoléculas individuales, Encuentros en la Biología. 2002. Pág. 78

MARTINEZ FRAILE, José Luis, Artículos Científicos / Neuronas Cerebro Humano http://www.seguntron.com/Articulos\_cientificos/Cerebro\_humano.htm

YURAS, Gabriel. Apuntes del curso Introducción a la oceanografía satelital, Capítulo 6, Principios de Procesamiento Digital de Imágenes

Data Acquisition from Measurement Computing, Especificaciones de miniLABTM 1008 http://www.measurementcomputing.com/minilab-1008specs.html